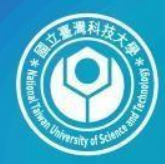

## 國立臺灣科技大學 TAMAWA National Taiwan University of Science and Technology 安全電子郵件讀信設定

#### 純文字安全設定顯示結果 **(1/3)**

い00.html(3k) い名各地追價意願列表 doc(34k) 附檔

房價太高 台北買房追價意願低!

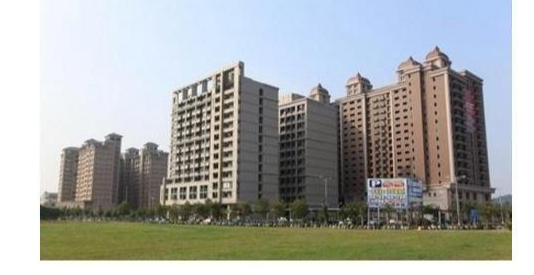

根據房仲調查,在實價揭露後,全台七大都會區中,願追價買房者以新竹縣市比重最多、達到六成八,但台北市買房追價竟願低,甚至加

中信房屋針對「2年內有購屋計畫受訪者」調查顯示,在實價揭露後,「願意加價5%以内」買房以新竹縣市地區最高,比率高達68.18%; 價「就不買此物件了」地區以台北市最多,比率達39.77%。

中信房屋副總劉天仁指出,新竹地區買房追價意願高,顯示該區以竹科上班族為購屋主力,購買力相較其他都會區強,以新竹地區中古屋 右產品,可買到3房加車位物件,有高達六成以上買方會願意加價5%以內購買。

劉天仁說,反觀台北市地區買盤,雖然所得及就業機會較其他都會區來得高,但買方購屋願意接受「加價5%以內」的比率在七大都會區排 來看,預算1000萬元只能買不到20坪的套房產品,買方考慮更多,每月負擔房貸金額更高,願立即與屋主談定價格並加價購買比率,當然。

就台北市調查資料來看,若屋主堅持價格比實價登錄高,有39.77%選擇「就不買此物件了」,在全台七大都會區中排名第一。

劉天仁還指出,以桃園地區的買盤來看,在實價登錄後,願意加價到一成買盤比其他區域更積極,若以「加價5%~10%」的項目來看,桃園 的雙利多加持下,買方最看好桃園地區房價的成長力道。

《更多調查資訊》

存在連結選項

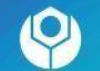

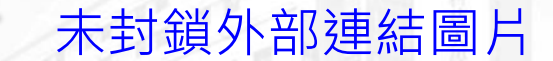

安全

#### 純文字安全設定顯示結果 **(2/3)**

**Moohtml(3k) 高各地追價意願列表 doc(34k)** 附檔

Q 提示:郵件內的外部圖片已經被封鎖。解除封鎖,顯示圖片。 預設顯示來自Finorn shen(開那)的圖片

房價太高 台北買房追價意願低!

根據房仲調查,在實價揭露後,全台七大都會區中,願追價買房者以新竹縣市比重最多、達到六成八,但台北市買房追價意願低,甚至加價就

中信房屋針對「2年內有購屋計畫受訪者﹔調查顯示,在實價揭露後,「願意加價5%以内,買房以新竹縣市地區最高,比率高達68.18%;「願 價「就不買此物件了」地區以台北市最多,比率達39.77%。

中信房屋副總劉天仁指出,新竹地區買房追價意願高,顯示該區以竹科上班族為購屋主力,購買力相較其他都會區強,以新竹地區中古屋平均. 右產品,可買到3房加車位物件,有高達六成以上買方會願意加價5%以內購買。

劉天仁說,反觀台北市地區買盤,雖然所得及就業機會較其他都會區來得高,但買方購屋願意接受「加價5%以内」的比率在七大都會區排名最 來看,預算1000萬元只能買不到20坪的套房產品,買方考慮更多,每月負擔房貸金額更高,願立即與屋主談定價格並加價購買比率,當然不如

就台北市調查資料來看,若屋主堅持價格比實價登錄高,有39.77%選擇「就不買此物件了」,在全台七大都會區中排名第一。

劉天仁還指出,以桃園地區的買盤來看,在實價登錄後,願意加價到一成買盤比其他區域更積極,若以「加價5%~10%」的項目來看,桃園地E 的雙利多加持下,買方最看好桃園地區房價的成長力道。

<<更多調査資訊>>

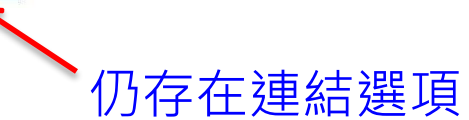

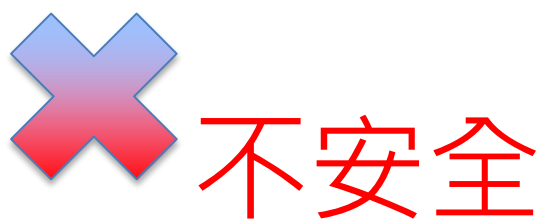

已封鎖外部連結圖片

#### 純文字安全設定顯示結果(**3/3)**

100.html(3k) 名 地追價意願列表 doc(34k) 附檔:

無標題文件 房價太高 台北買房追價意願低! 根據房仲調查,在實價揭露後,全台七大都會區中,願追1 中信房屋針對「2年內有購屋計畫受訪者」調查顯示,在實價揭露後,「願意加價5%以內」買房以新竹縣 中信房屋副總劉天仁指出,新竹地區買房追價意願高,顯示該區以竹科上班族為購屋主力,購買力相較其 劉天仁說,反觀台北市地區買盤,雖然所得及就業機會較其他都會區來得高,但買方購屋願意接受「加個 就台北市調查資料來看,若屋主堅持價格比實價登錄高,有39.77%選擇「就不買此物件了」,在全台七 劉天仁還指出,以桃園地區的買盤來看,在實價登錄後,願意加價到一成買盤比其他區域更積極,若以 <<更多調查資訊>>

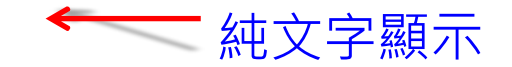

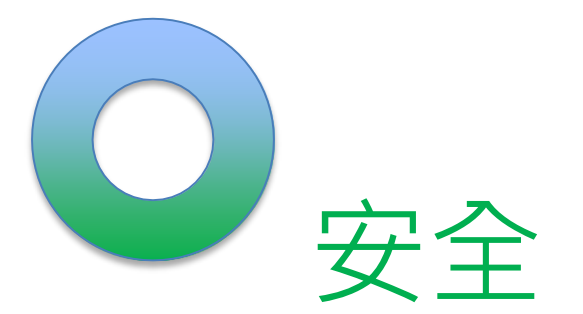

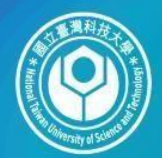

圆立臺灣科技大學 **TAWAR TFCH** National Taiwan University of

## 郵件軟體 設定示範

- **Windows Live Mail**
- **Outlook Express**
- **Outlook <sup>2019</sup>**
- **Outlook 2016**
- **Outlook <sup>2013</sup>**
- **Outlook 2010**
- **Outlook 2007**
- **Outlook 2003**
- **Webmail Mail2000**
- **Hotmail**
- **Gmail**
- **Yahoo Mail**
- **Mac OSX Mail**
- **Thunderbird**

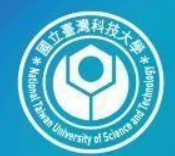

圆立臺灣科技大學 **TAIWAN TECH** National Taiwan University of

# **Outlook 2019**安全設定

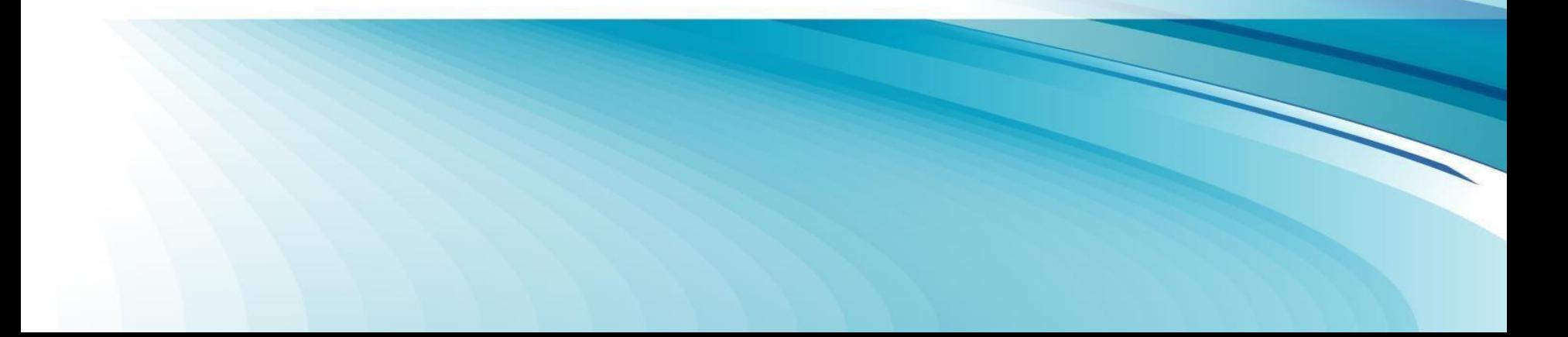

#### **Outlook 2019** 關閉信件預覽功能 • 選取【檢視】/【讀取窗格】 • 選擇【關閉】 收件匣 - Outlook 資料檔 - Outlook<br>検視  $\overline{\mathbf{C}}$ 靨 常用 資料來 檔案 傅送 / 接收 ↑↓ 反向排序 F B 日期(D) 53 收件者① € 寄件者(F) 顧示為交談 E E ≣ **词新增欄** ÷ **III** 類別(E) 變更檢視 檢視設定 重設檢視 訊息<br>預覽 ▶ 標幟:開始日期(G) ▶ 標幟:到期日(U) 資料夾 請取窗格 待辦事項列 ● 交談設定 → +- 展開/折蟲。 窗格+ 目前檢視 郵件 排列方式 圃 右(R)  $F(B)$

8

關閉(O)

選項(N)...

Ħ

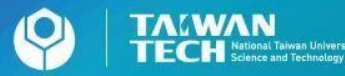

### **Outlook 2019** 以純文字開啟信件

#### 選取【檔案】/【選項】/【信任中心】/【信任中心設定】/【電子郵件 安全性】/勾選【以純文字讀取所有標準郵件】

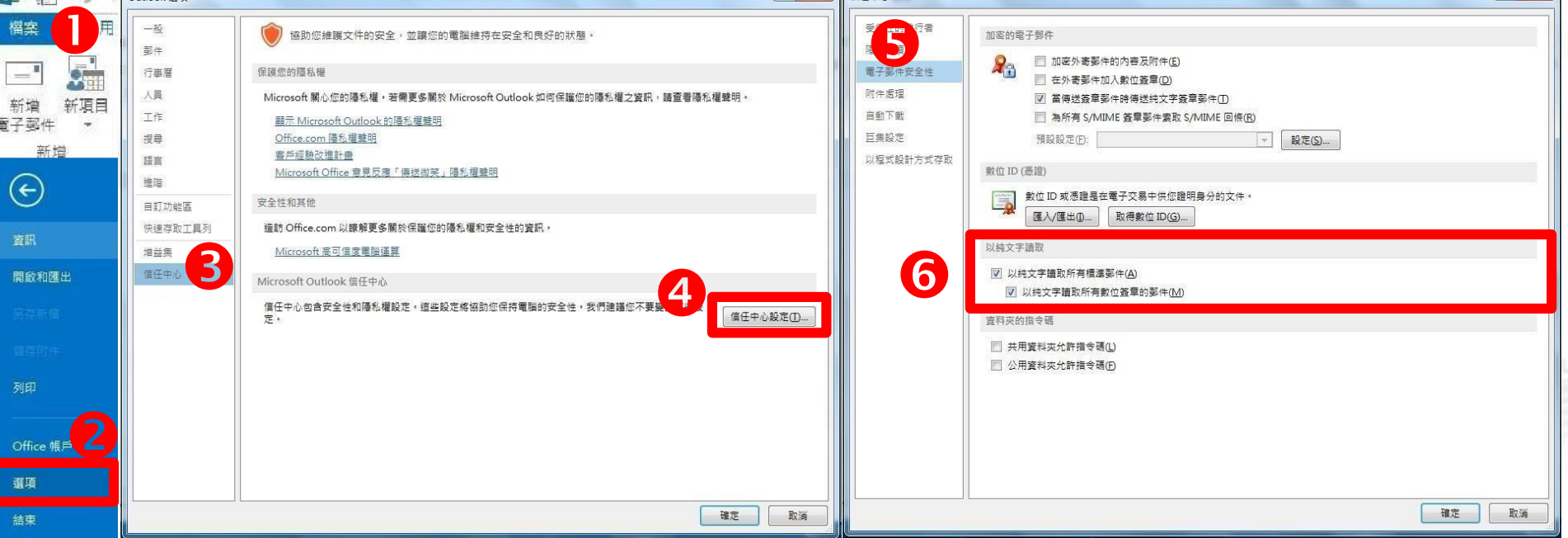

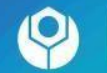

 $\bullet$ 

#### **Outlook 2019**關閉自動下載圖檔

#### 選取【檔案】/【選項】/【信任中心】/【信任中心設定】/【自動下載】 勾選【不自動下載**HTML**電子郵件訊息或**RSS**項目中的圖片】

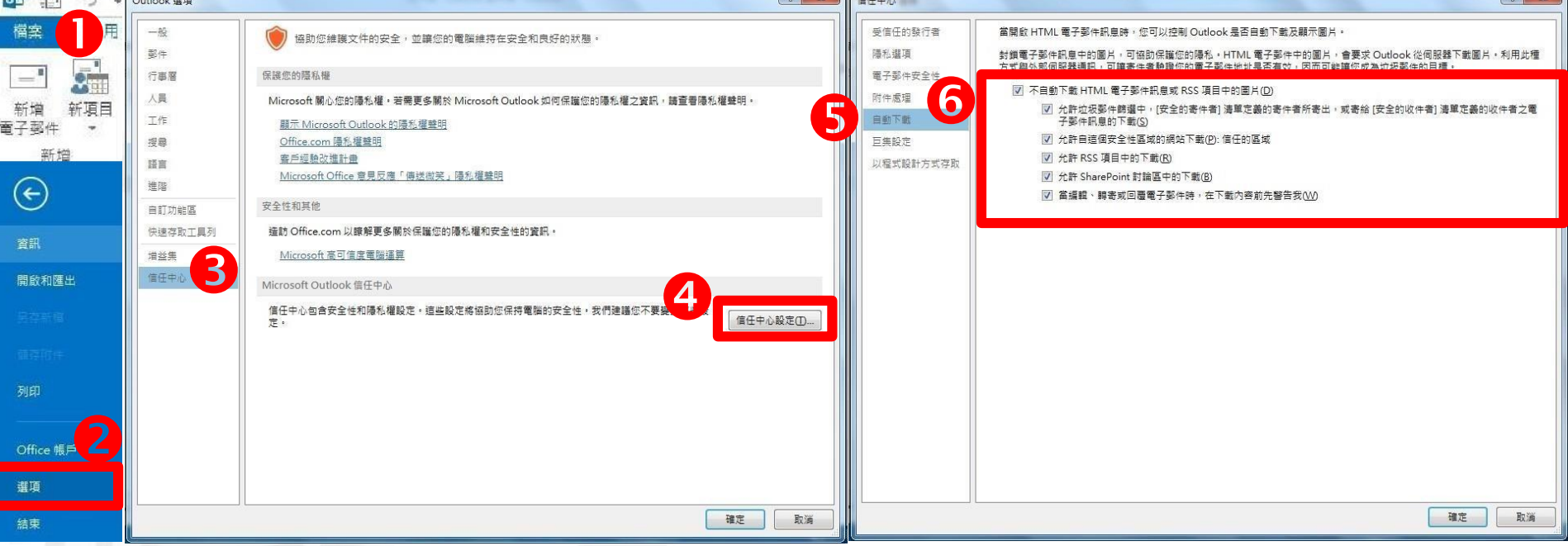

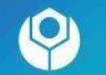

•

•

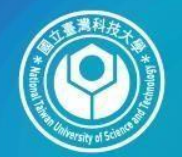

圆立臺灣科技大學 **TAWAN** National Taiwan University of

# **Outlook 2016**安全設定

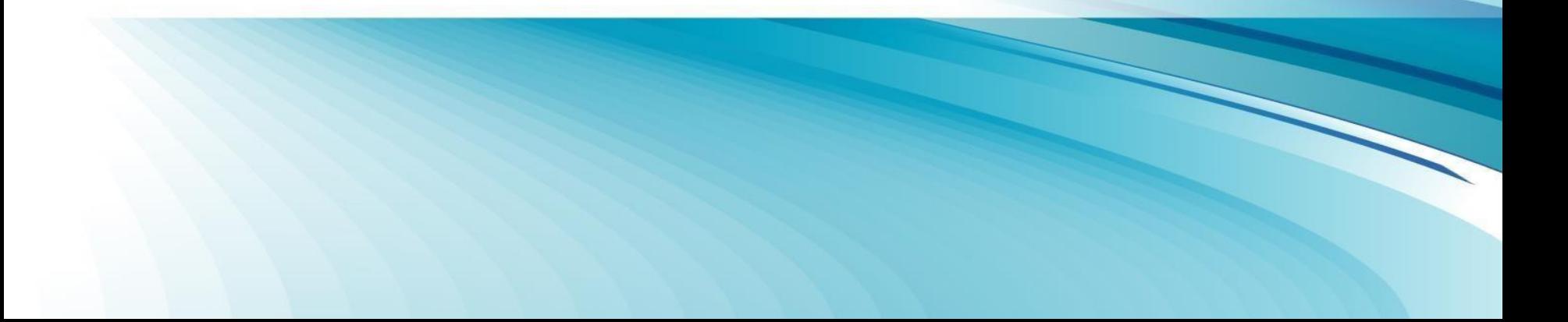

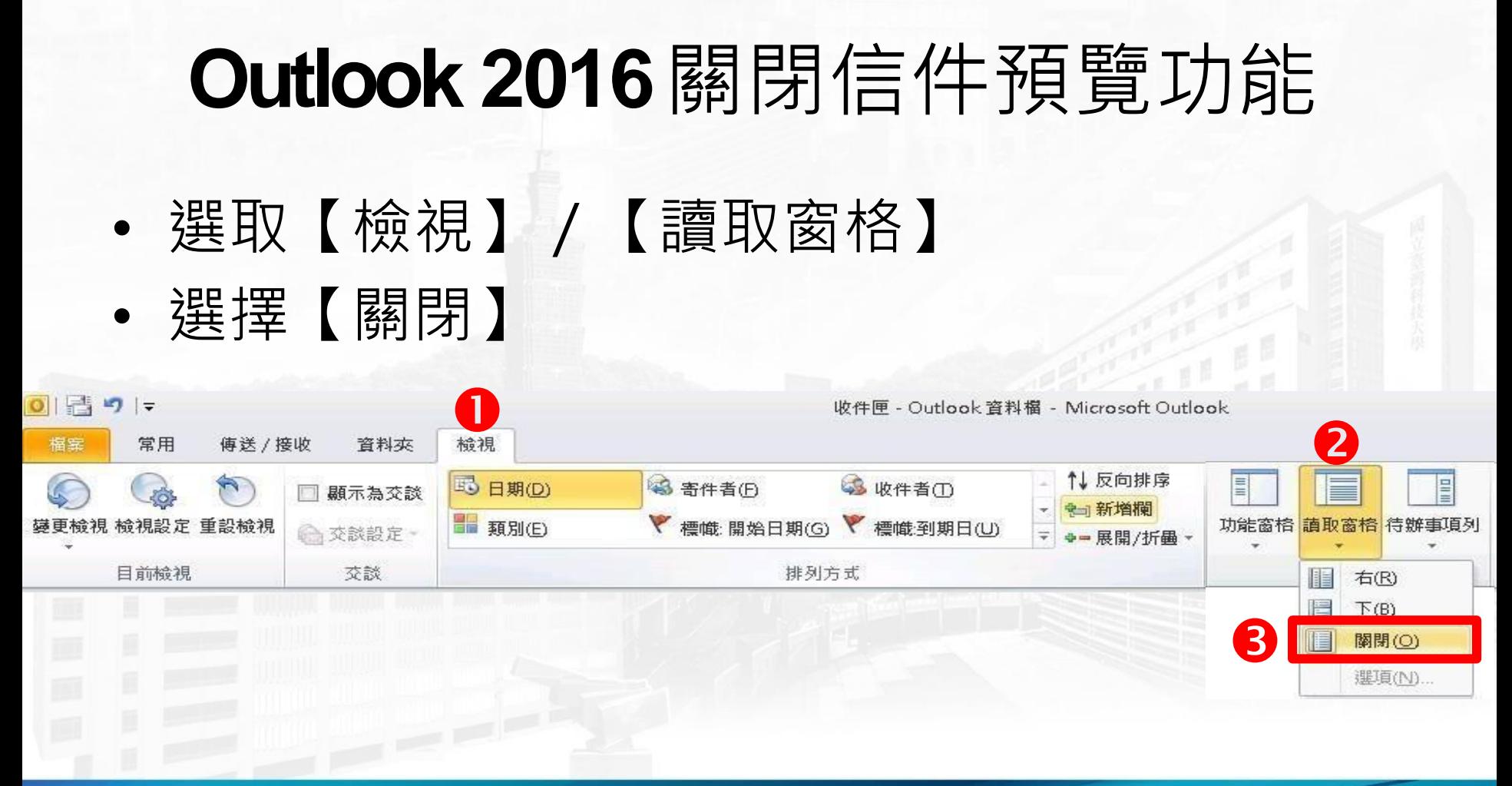

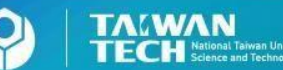

### **Outlook 2016** 以純文字開啟信件

#### 選取【檔案】/【選項】/【信任中心】/【信任中心設定】/【電子郵件 安全性】/勾選【以純文字讀取所有標準郵件】

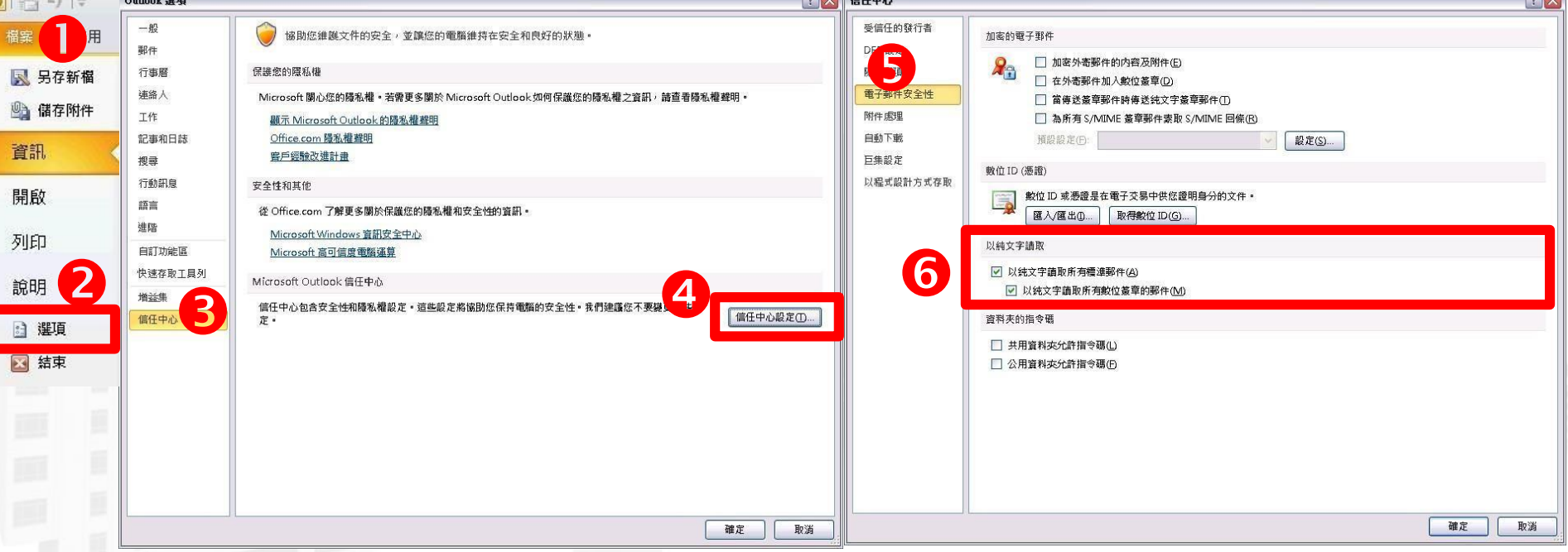

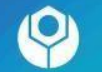

•

#### **Outlook 2016** 關閉自動下載圖檔

#### 選取【檔案】/【選項】/【信任中心】/【信任中心設定】/【自動下載】 勾選【不自動下載**HTML**電子郵件訊息或**RSS**項目中的圖片】

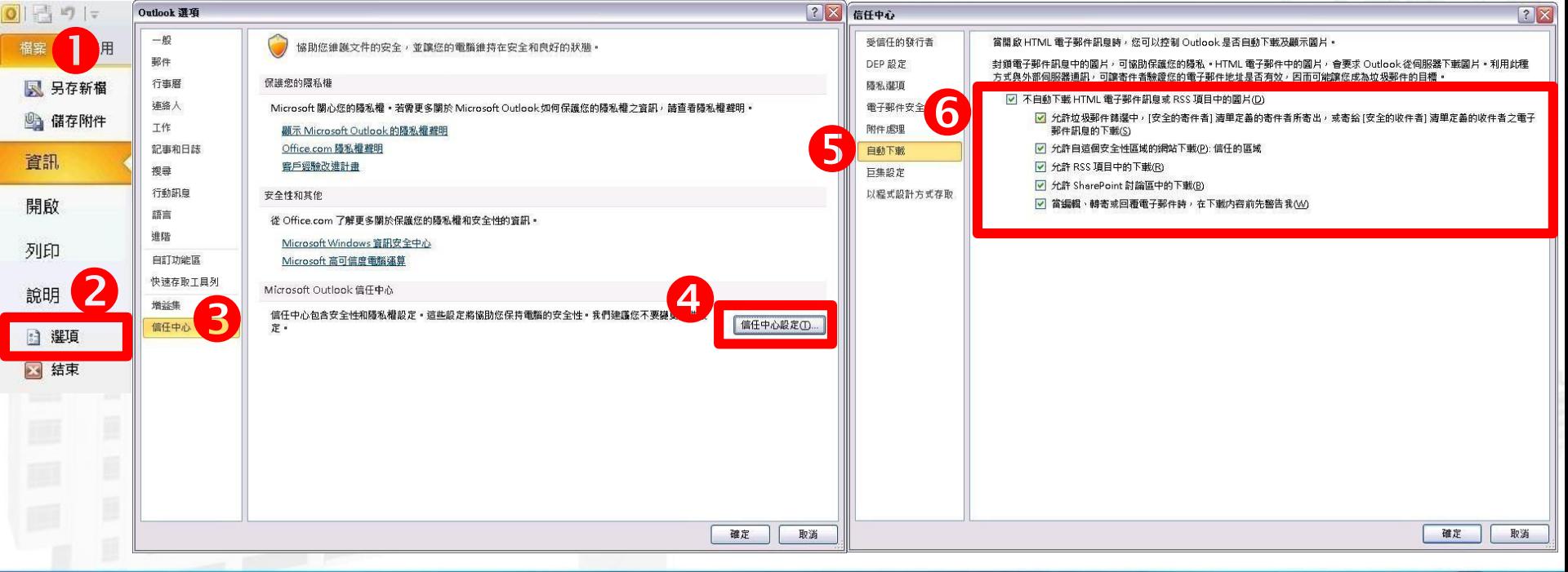

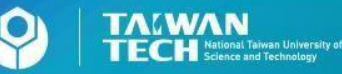

•

•

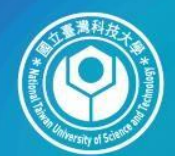

圆立臺灣科技大學 **TAIWAN TECH** National Taiwan University of

# **Windows Live Mail** 安全設定

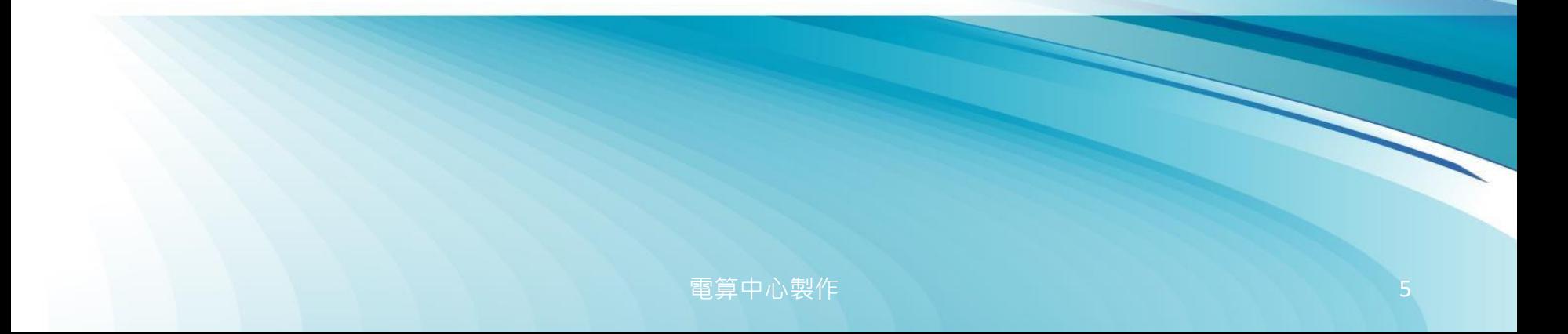

#### **Windows Live Mail** 關閉信件預覽功能 • 選取【檢視】/【版面配置】 • 不勾選【顯示讀取窗格】  $\Sigma$ 版面配置  $\ddot{\textbf{0}}$ 檔案(F) 工具(T) **動作(A)** 颤 顯示或隱藏(O) ٠ 讀取窗格 (郵件)(R) 新增 \* 排序方式(B) ٠ 您可以使用讀取窗格預覽郵件或寄件人而不需開啓郵件。 欄位(U)... 快速檢視 顯示讀取窗格(W) 3 (地域株)手検想 (77)  $\bullet$ Outbox 版面配置(L)... 被封鎖的影像(K) FG 郵件檔資料夾 HTML 格式的郵件(H) Alt+Shift+H 草稿 郵件清單(M) 交字大小(E) 寄件備份 編碼(C) 刪除的郵件 收件匣 上一封或下一封郵件(P) 資料夾窗格(E) 移至資料夾(T)...  $C$ trl+ $Y$ 新增電子郵件帳戶 展開對話(X) 郵件標頭 (郵件)(H) 摺叠對話(A) ✔ 狀態列(S) 套用(A) 自訂工具列(Z)... 確定 取消

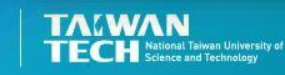

#### **Windows Live Mail** 以純文字開啟信件 • 選取【工具】/【選項】/【讀取】 • 勾選【以純文字方式讀取所有郵件】

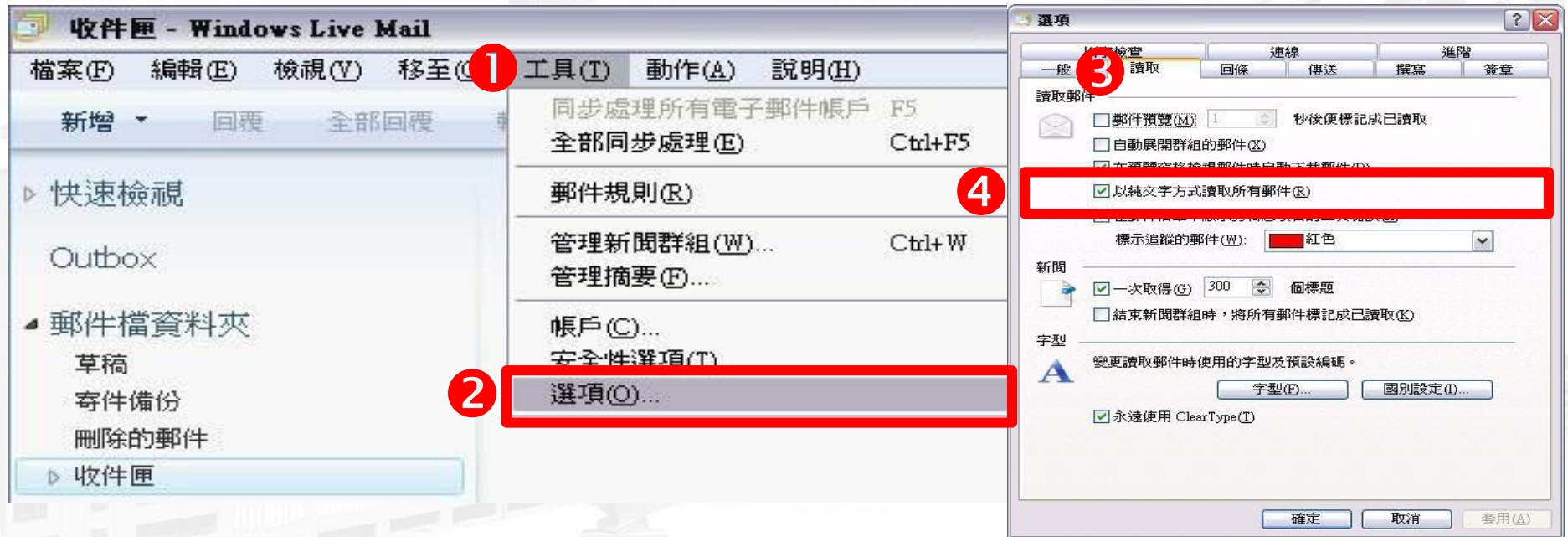

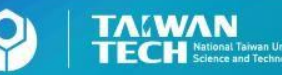

## **Windows Live Mail** 關閉自動下載圖檔 • 選取【工具】/【安全性選項】/【安全性】

• 勾選【阻擋**HTML**電子郵件中的影像和其他外部內容】

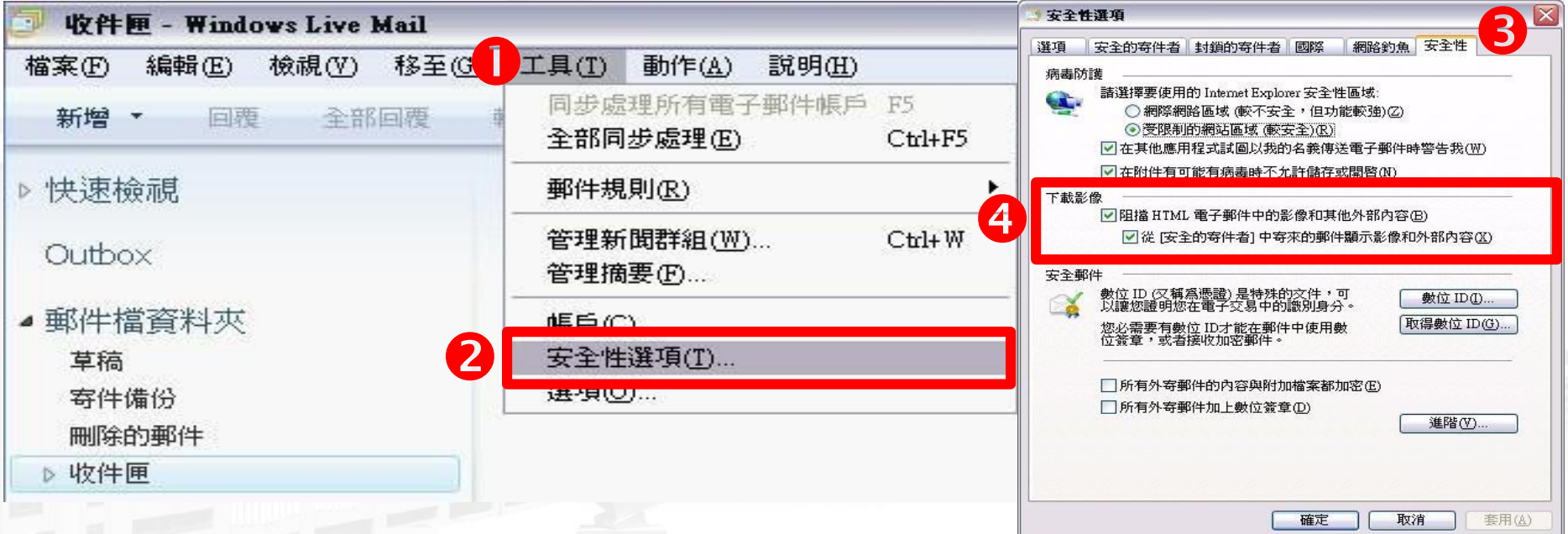

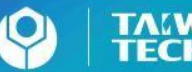

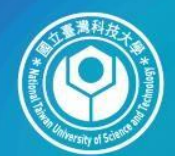

圆立臺灣科技大學 **TAWAN**<br>**TECH** Science and Technology

# **Outlook Express**安全設定

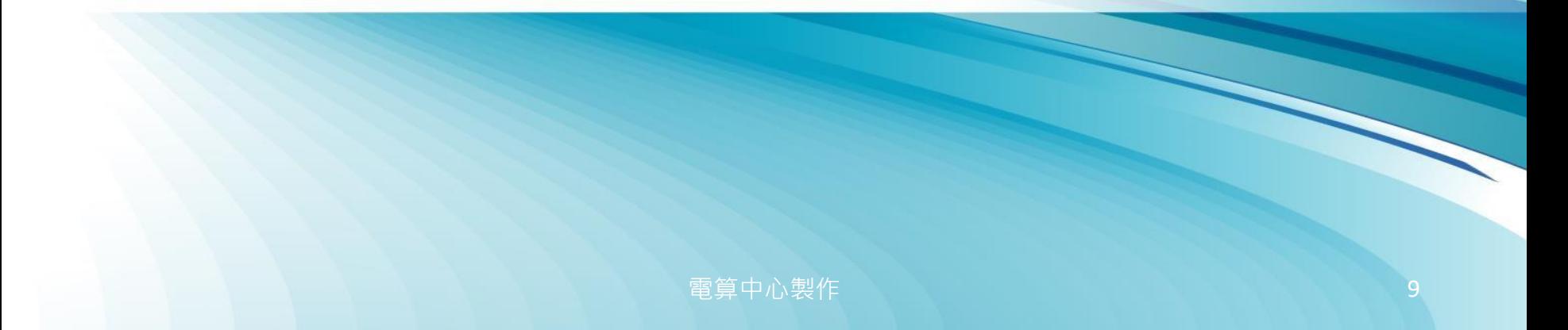

# **Outlook Express** 關閉信件預覽功能

• 選取【檢視】/【版面配置】

• 不勾選【顯示預覽窗格】

Outlook Express 主要<mark>議別身分</mark><br>富案(F) 編輯(N) 檢視(V) 工具(T) 檔案(F) 郵件(M) 說明(H) 2 上 氧方式(B) 建立郵件 **E** Outlook Expr 版面配置(L)... 資料來 被封鎖的影像(I) Outlook Express HTML 格式的郵件(H) Alt+Shift+H 白 ( ) 本機資料夾 (中收件匣 交字大小(E) 3 寄件匣 編碼(D) 台 寄件備份  $\vert 3 \vert$ 上一封(P)  $C$ trl+< (2) 刪除的郵件 下一封(N) 5 草稿 移到資料夾(G)...  $Ctrl+Y$ 展開(X) 摺疊(A) 停止(O) Esc 重新整理(R)  $F5$ 

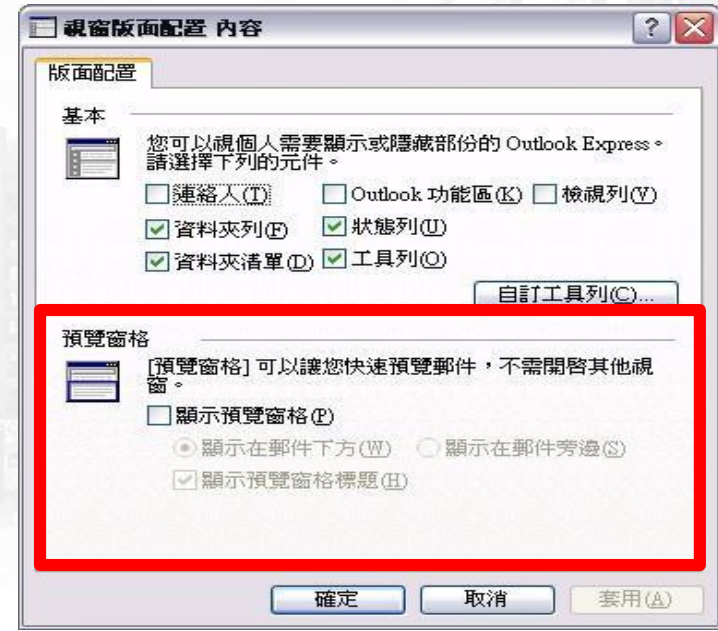

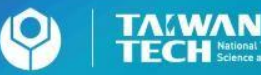

#### **Outlook Express** 以純文字開啟信件 • 選取【工具】/【選項】/【讀取】 • 勾選【在純文字中讀取所有郵件】

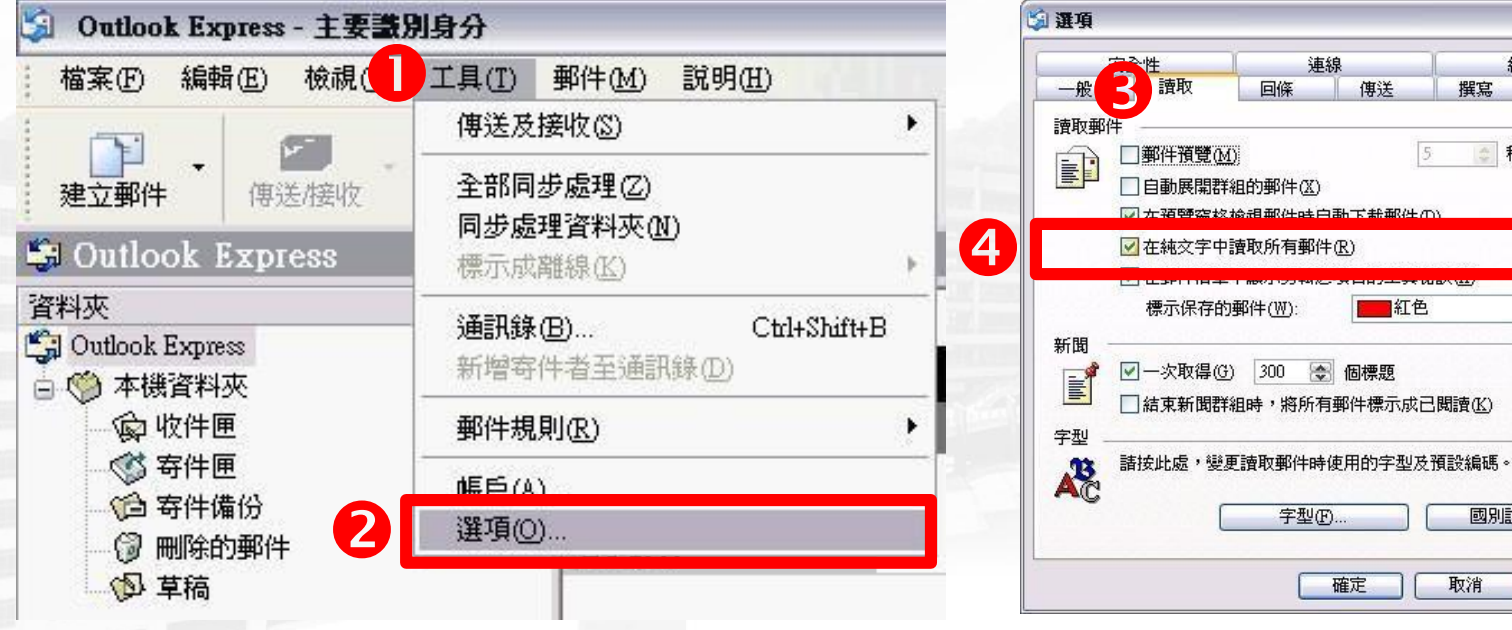

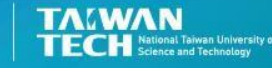

**電算中心製作 インフィッシュ インフィッシュ おおおおおおおお 11** 

 $|?|X$ 

 $\checkmark$ 

答章

維護 瞿寫

三秒

國別設定(I)

套用(A)

#### **Outlook Express** 關閉自動下載圖檔 選取【工具】/【選項】/【安全性】 • 勾選【阻擋**HTML**電子郵件中的圖片和其他外部內容】 白選項  $?$   $\times$ Outlook Express - 主要議別身分 讀取 回條 傳送 撰寫 签章 檔案(F) 編輯(E) 郵件(M) 說明(H) 安全性 連線 維護

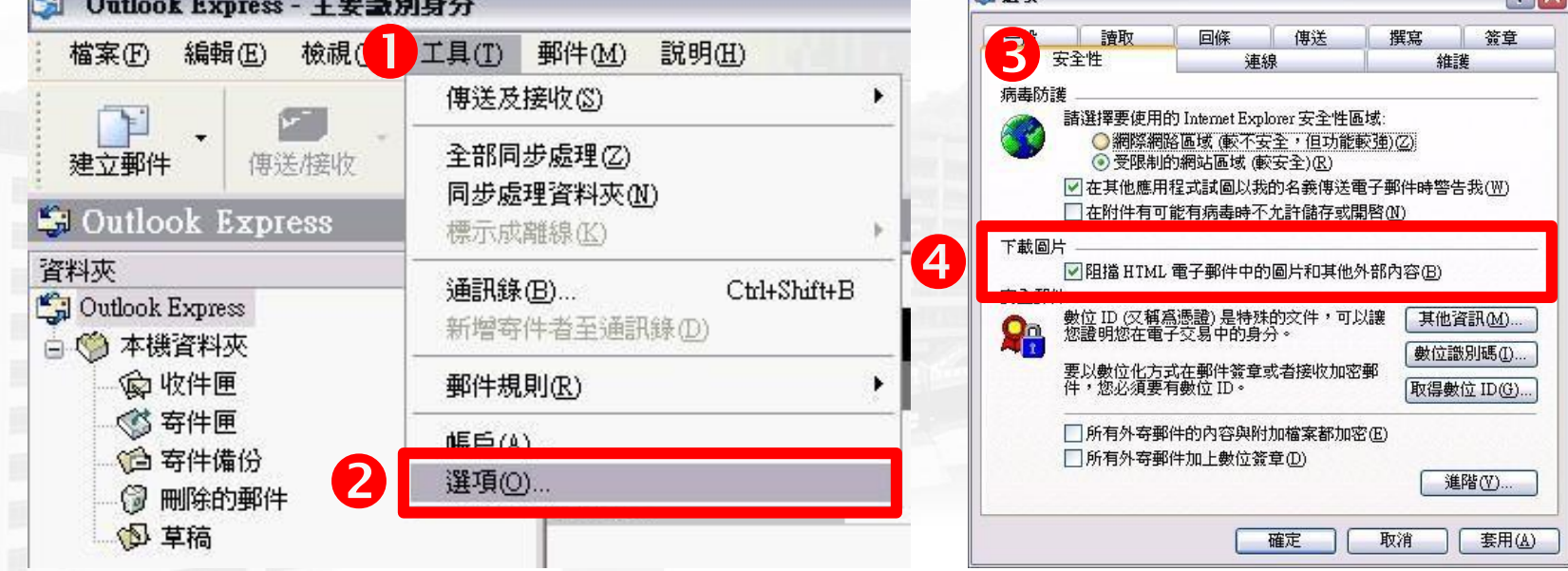

または、これは「電算中心製作」 コンピューター インタン コンピュータ インタン 12

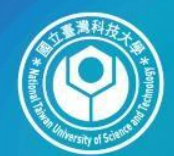

圆立臺灣科技大學 **TALWAN**<br>**TECH** Science and Technology

# **Outlook 2013**安全設定

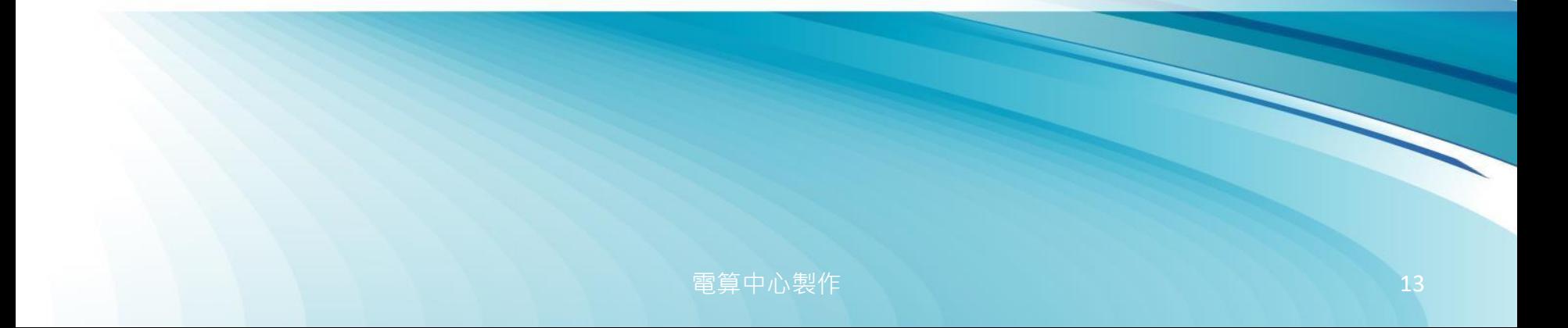

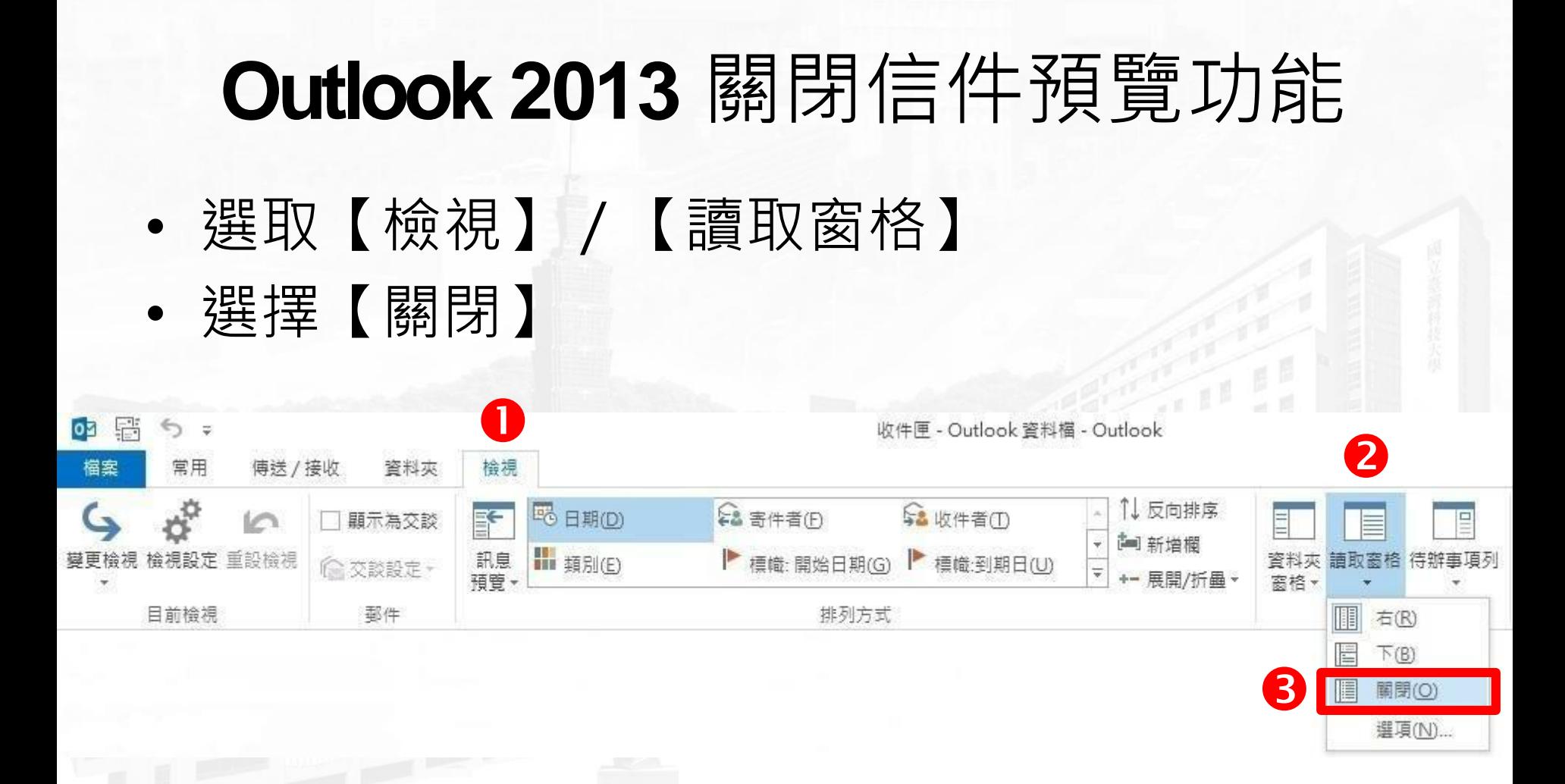

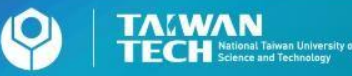

### **Outlook 2013** 以純文字開啟信件

• 選取【檔案】/【選項】/【信任中心】/【信任中心設定】/【電子郵件 安全性】/勾選【以純文字讀取所有標準郵件】

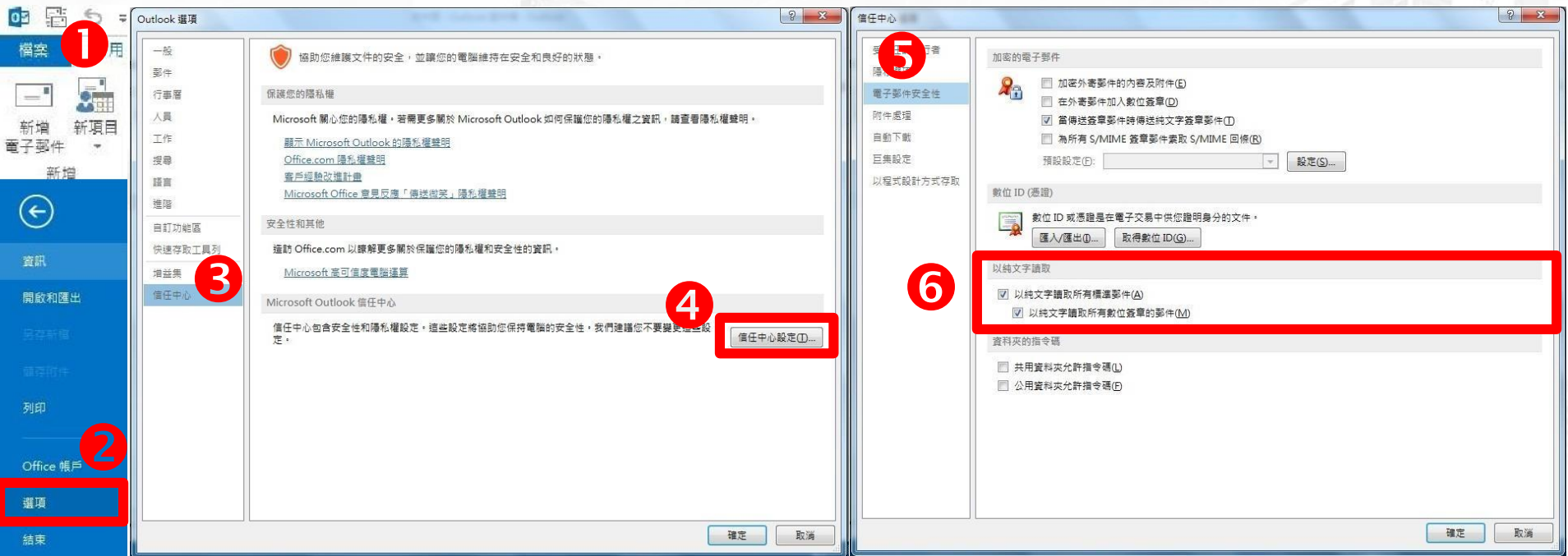

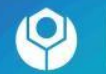

#### **Outlook 2013**關閉自動下載圖檔

#### • 選取【檔案】/【選項】/【信任中心】/【信任中心設定】/【自動下載】 • 勾選【不自動下載**HTML**電子郵件訊息或**RSS**項目中的圖片】

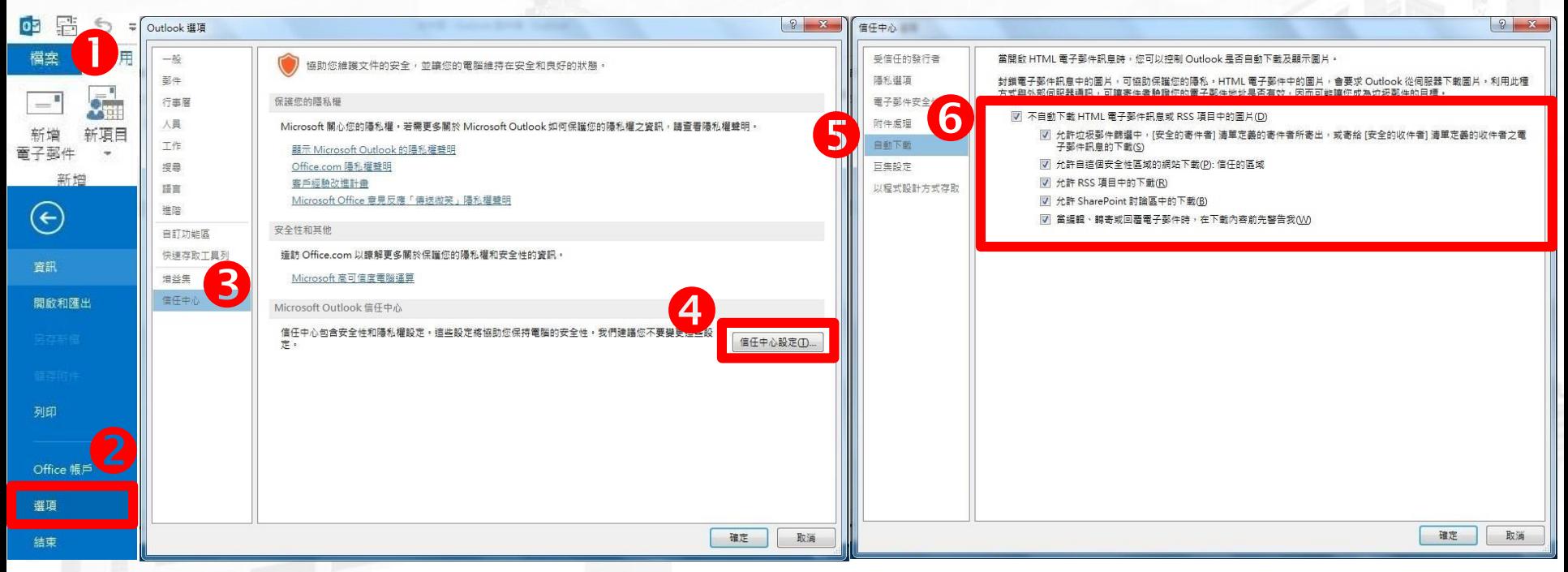

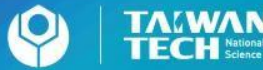

National Taiwan University of

ついて 雷算中心製作 しょうしん しゅうしゃ こうしん こうしょう おおところ おおとこ おおとこ おおとこ はんしょう はんしょう はんしょう はんしょう はんしょう

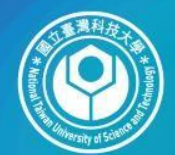

圆立臺灣科技大學 **TALWAN**<br>**TECH** Science and Technology

# **Outlook 2010**安全設定

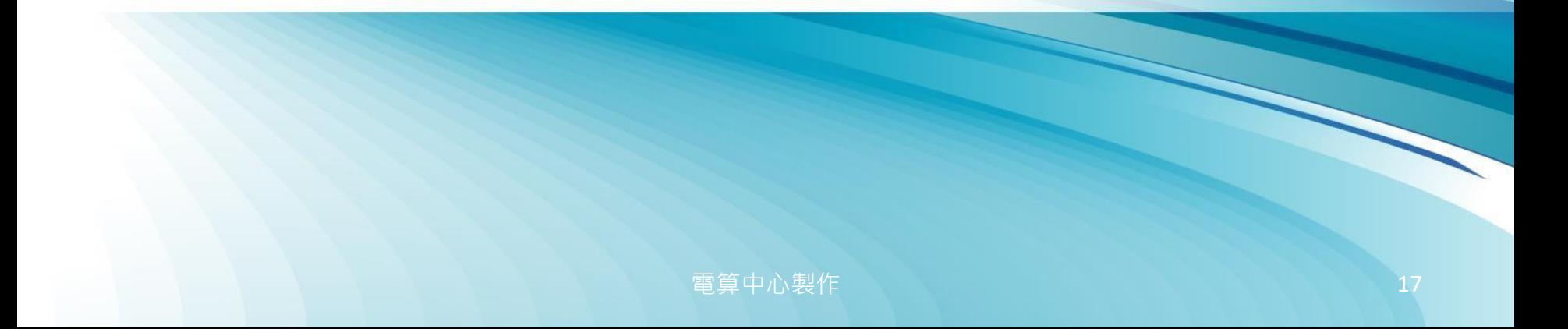

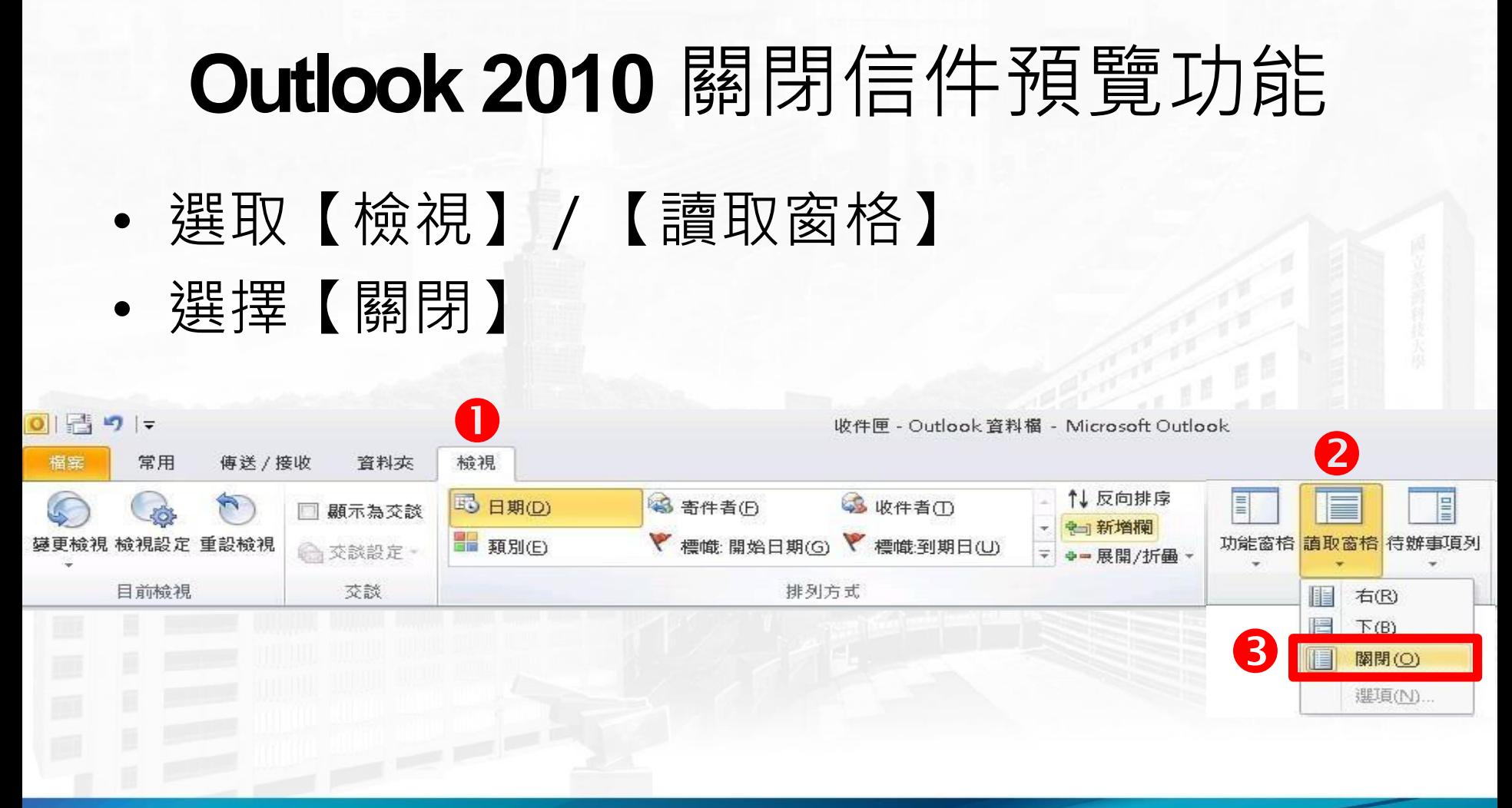

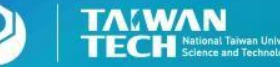

または、これは「電算中心製作」 インタン インタン インタン インタン 18

### **Outlook 2010** 以純文字開啟信件

• 選取【檔案】/【選項】/【信任中心】/【信任中心設定】/【電子郵件 安全性】/勾選【以純文字讀取所有標準郵件】

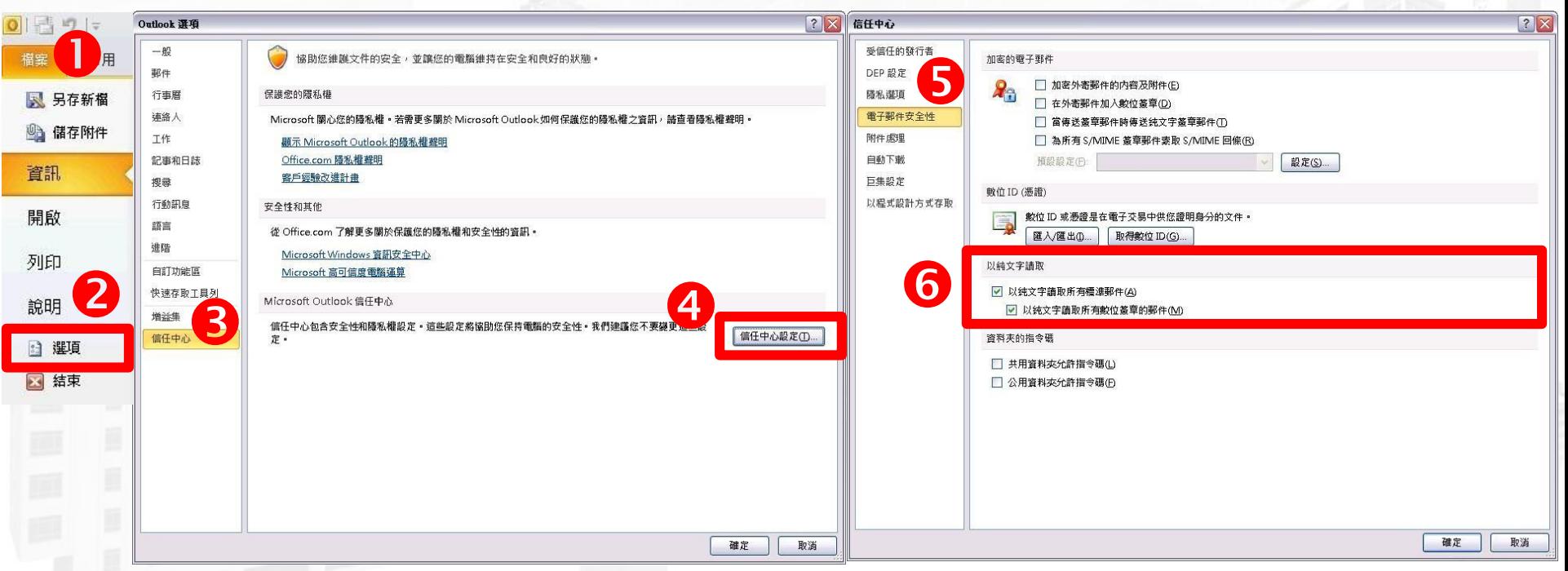

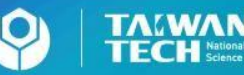

#### **Outlook 2010** 關閉自動下載圖檔

#### • 選取【檔案】/【選項】/【信任中心】/【信任中心設定】/【自動下載】 • 勾選【不自動下載**HTML**電子郵件訊息或**RSS**項目中的圖片】

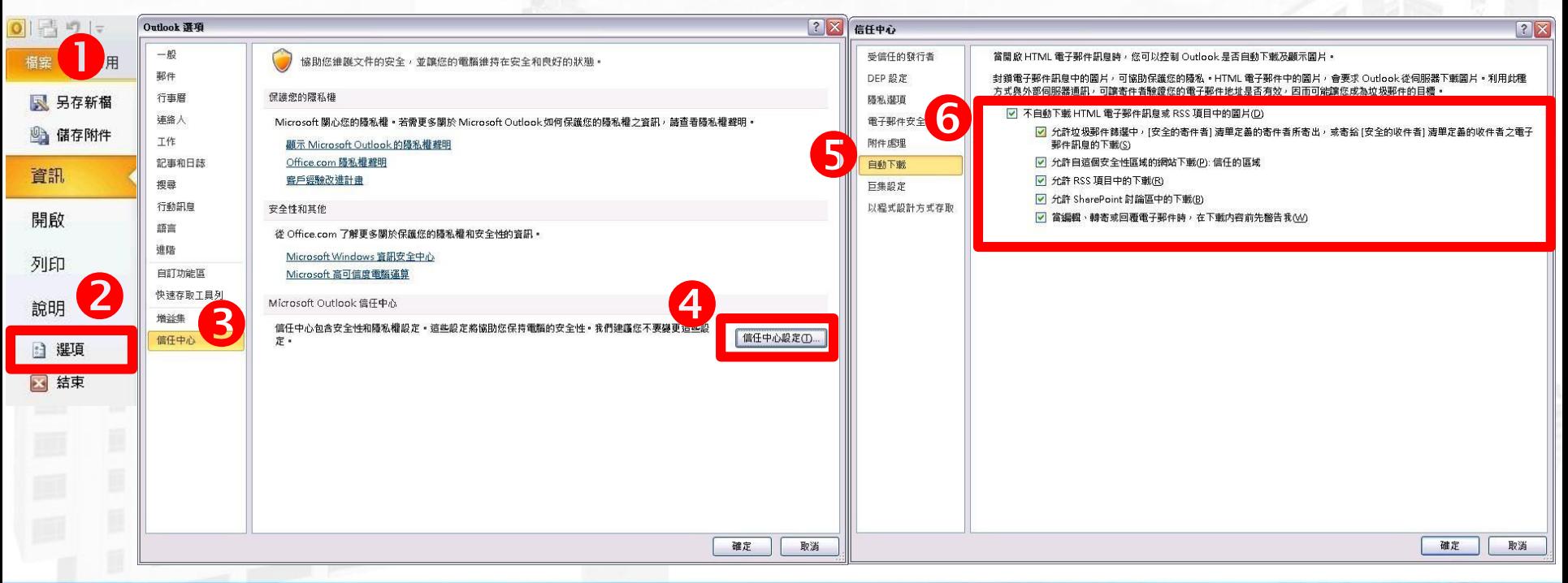

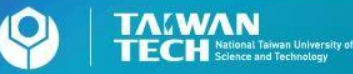

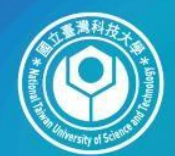

圆立臺灣科技大學 **TALWAN**<br>**TECH** Science and Technology

# **Outlook 2007**安全設定

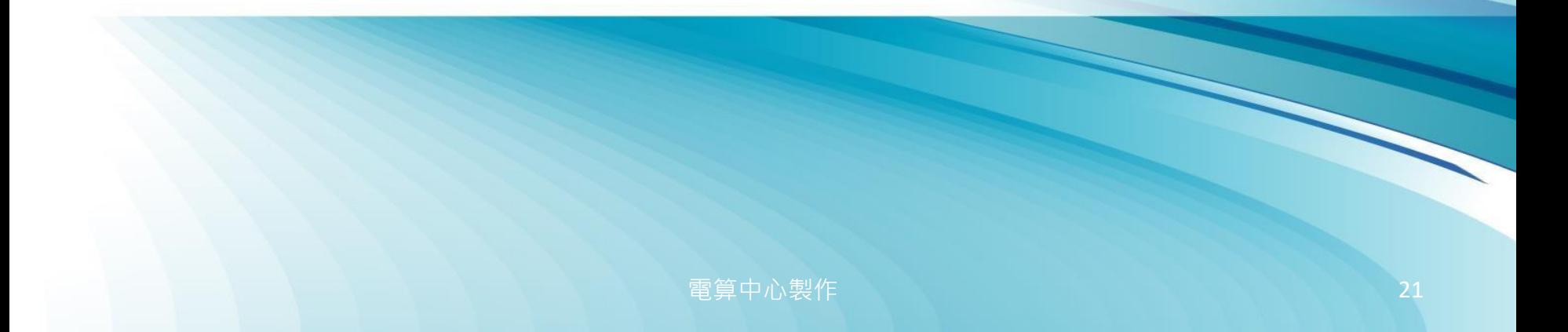

#### **Outlook 2007** 關閉信件預覽功能 • 選取【檢視】/【讀取窗格】 • 選擇【關閉】

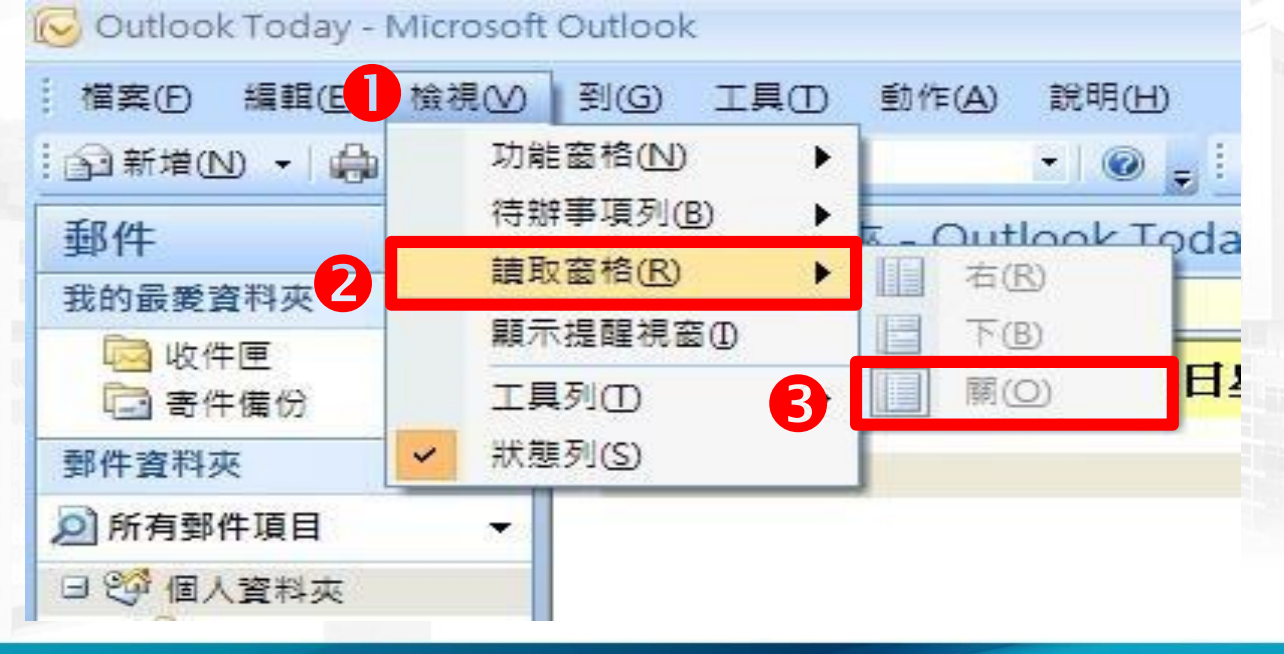

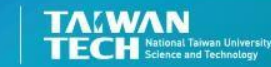

### **Outlook 2007** 以純文字開啟信件

#### • 選取【工具】/【信任中心】/【電子郵件安全性】

• 勾選【以純文字讀取所有標準郵件】

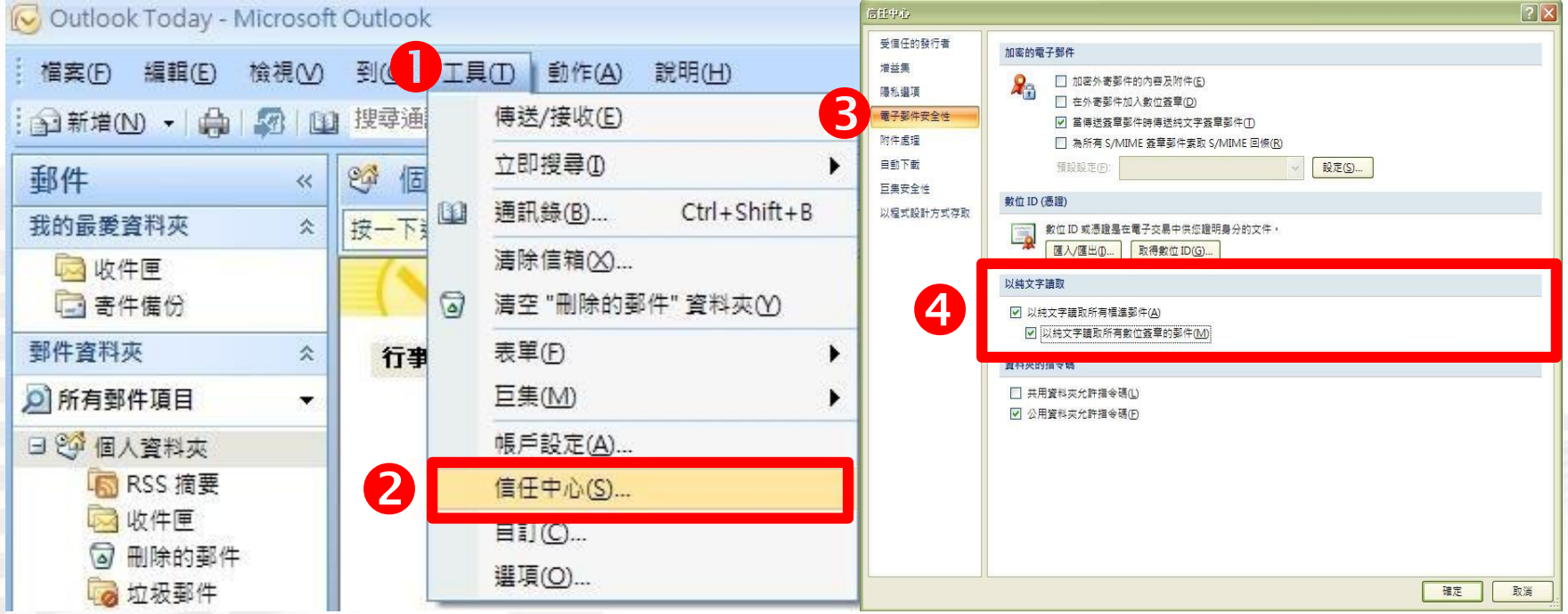

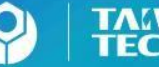

ついて 雷算 中心製作 しょうしん アンファン こうしょう こうしょう おおところ おおとこ はんしょう こうしょう こうしょう こうしょう おおところ こうしょう こうしょう こうしょう こうしょう こうしょう こうしゃ

### **Outlook 2007** 關閉自動下載圖檔

#### • 選取【工具】/【信任中心】/【自動下載】

• 勾選【不自動下載**HTML**電子郵件訊息或**RSS**項目中的圖片】

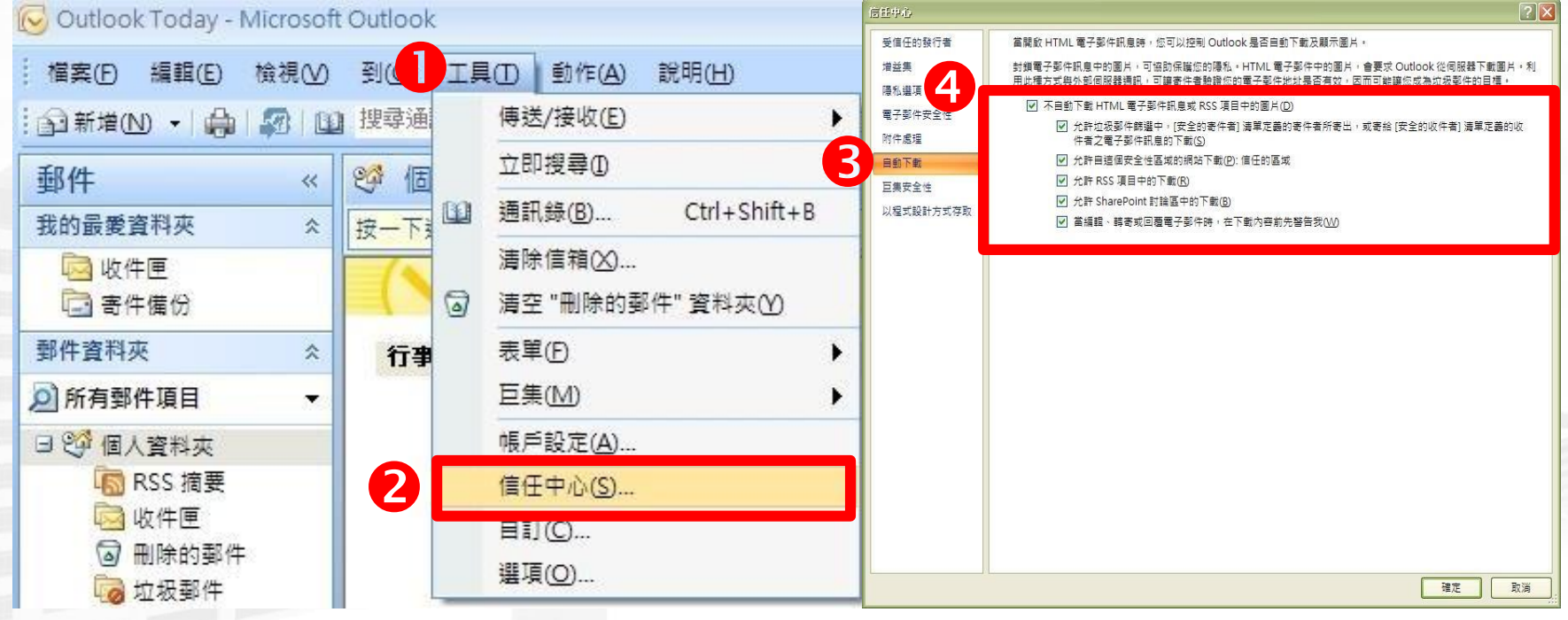

**電算中心製作 そうしゃ インター・シーク 24 キャンプ 24** 

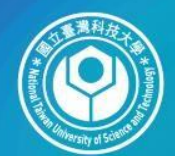

圆立臺灣科技大學 **TALWAN**<br>**TECH** Science and Technology

# **Outlook 2003**安全設定

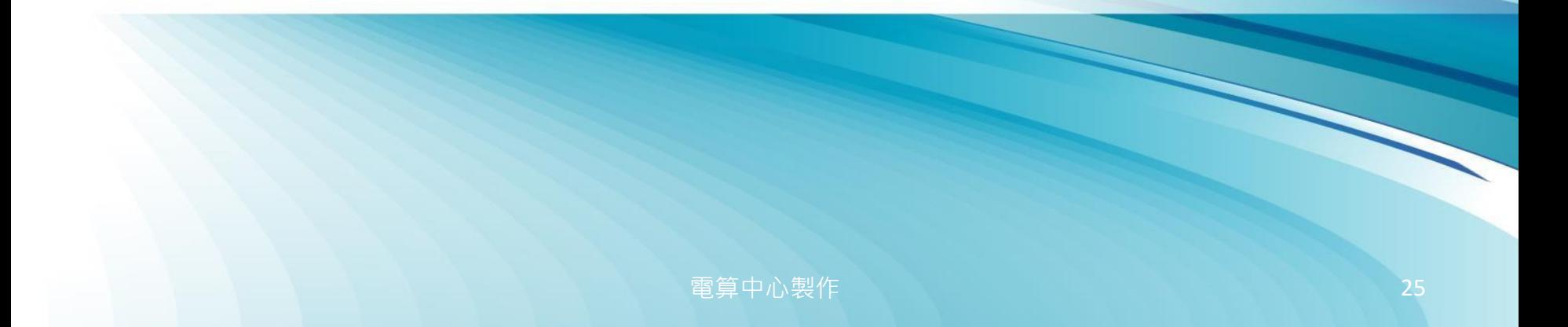

# **Outlook 2003** 關閉信件預覽功能 • 選取【檢視】/【讀取窗格】 • 選擇【關閉】

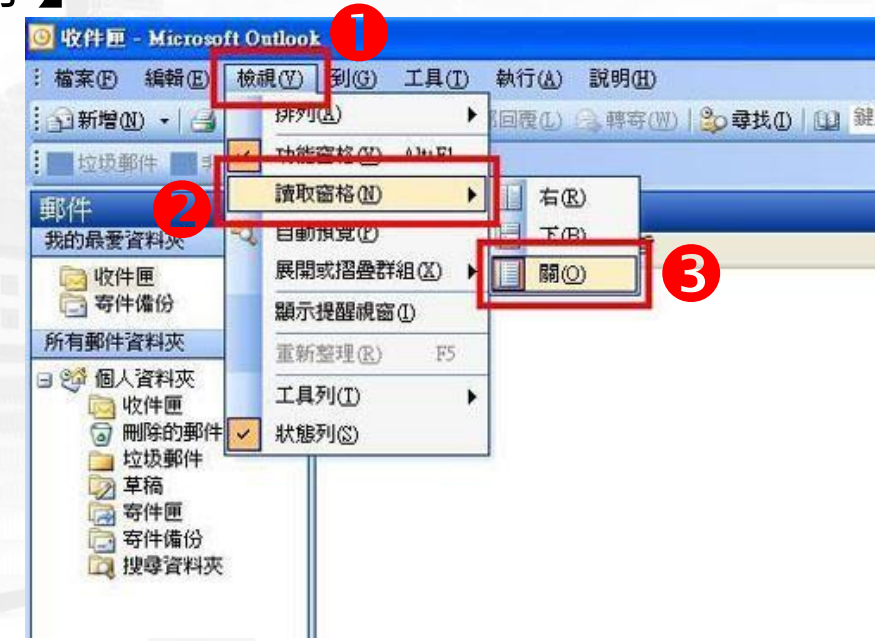

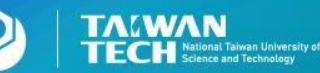

または、これは「これは「これは「これは「これは「これは」ということになる」ということになる。 これは「これは」ということには「これは」ということには「これは」ということには「これは」ということになる。 これは「これは」と

### **Outlook 2003** 以純文字開啟信件

#### • 選取【工具】/【選項】/ 【偏好】/【電子郵件選項】

• 勾選【以純文字讀取所有標準郵件】

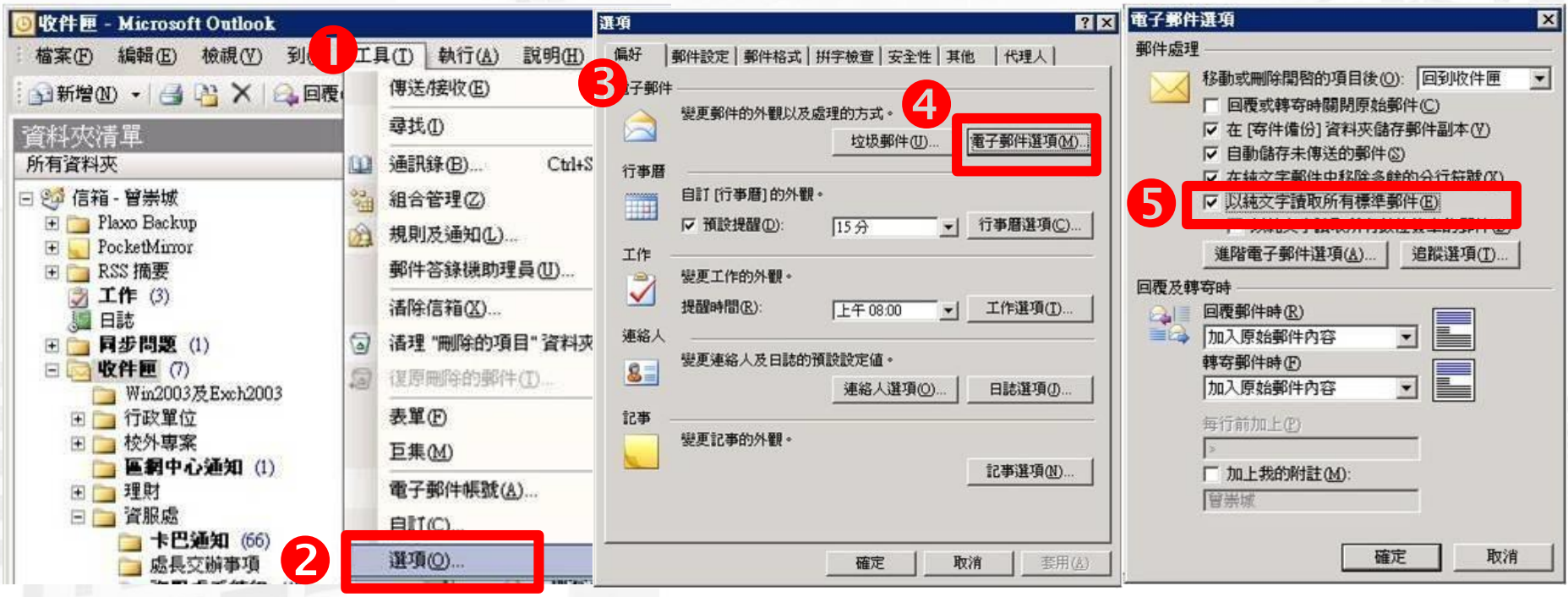

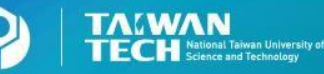

### **Outlook 2003** 關閉自動下載圖檔

- 選取【工具】/【選項】/【安全性】/ 【變更自動下載設定】
- 勾選【不自動下載**HTML**郵件中的圖片或其他內容功能】

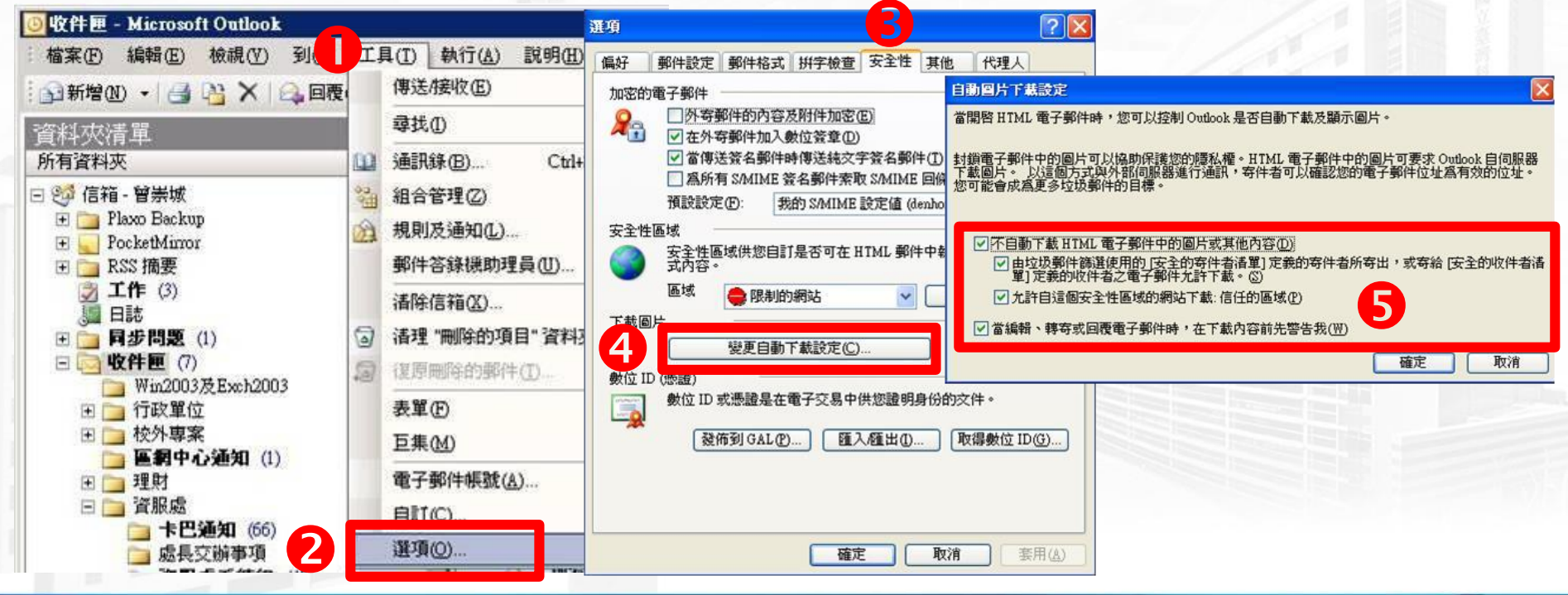

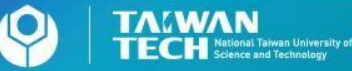

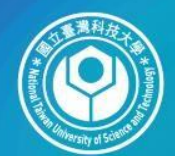

圆立臺灣科技大學 **TAIWAN TECH** National Taiwan University of

# **Webmail Mail2000**安全設定

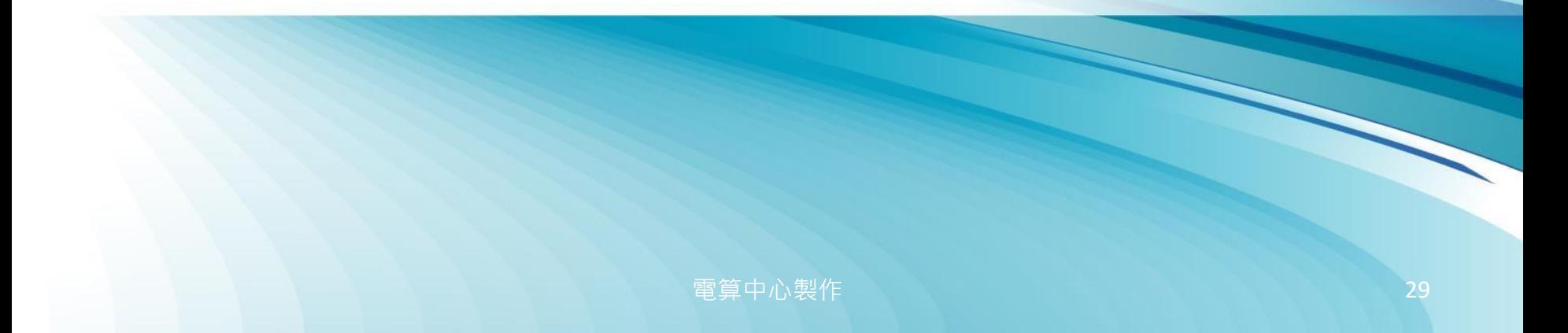

#### **Mail 2000** 關閉信件預覽及下載圖檔功能

- 選取【個人設定】 / 【使用環境】 / 【郵件】
- 勾選【整頁模式】 / 關閉【信件自動預覽】 / 開啟【去除 **Javascript**】 / 選擇【預設讀信方式 : 純文字】 / 選擇【封鎖外部圖檔:全部封鎖】 / 選擇【刪信返回設定:信件列表】

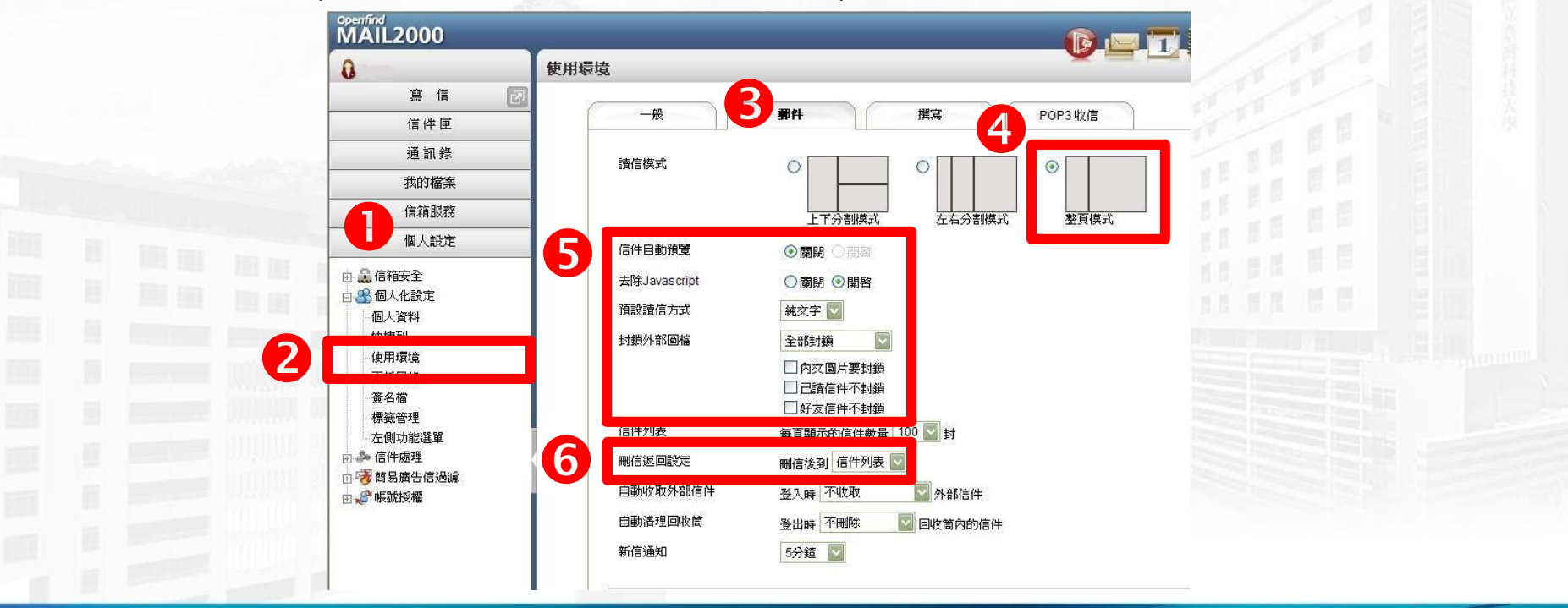

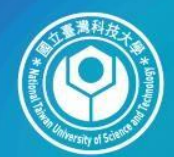

圆立臺灣科技大學 **TAWAN**<br>**TECH** Science and Technology

# **Hotmail**安全設定

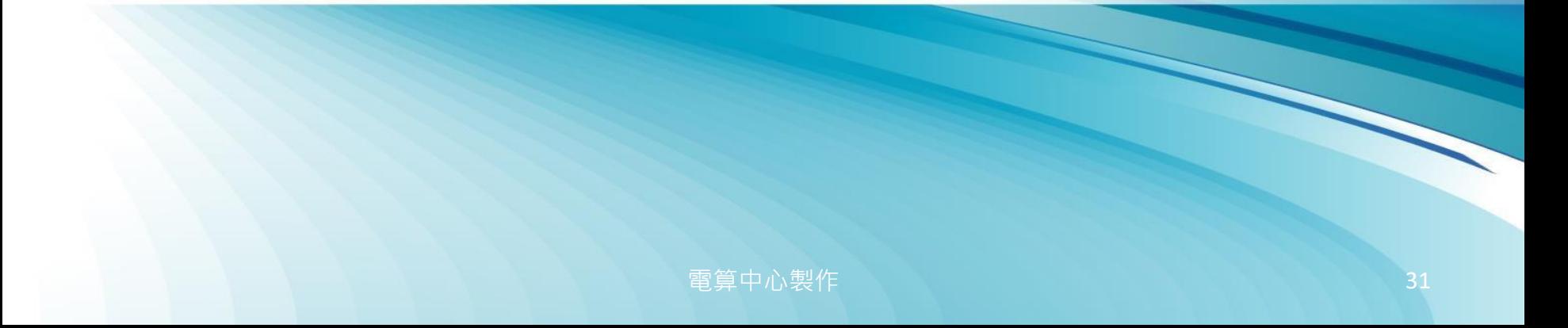

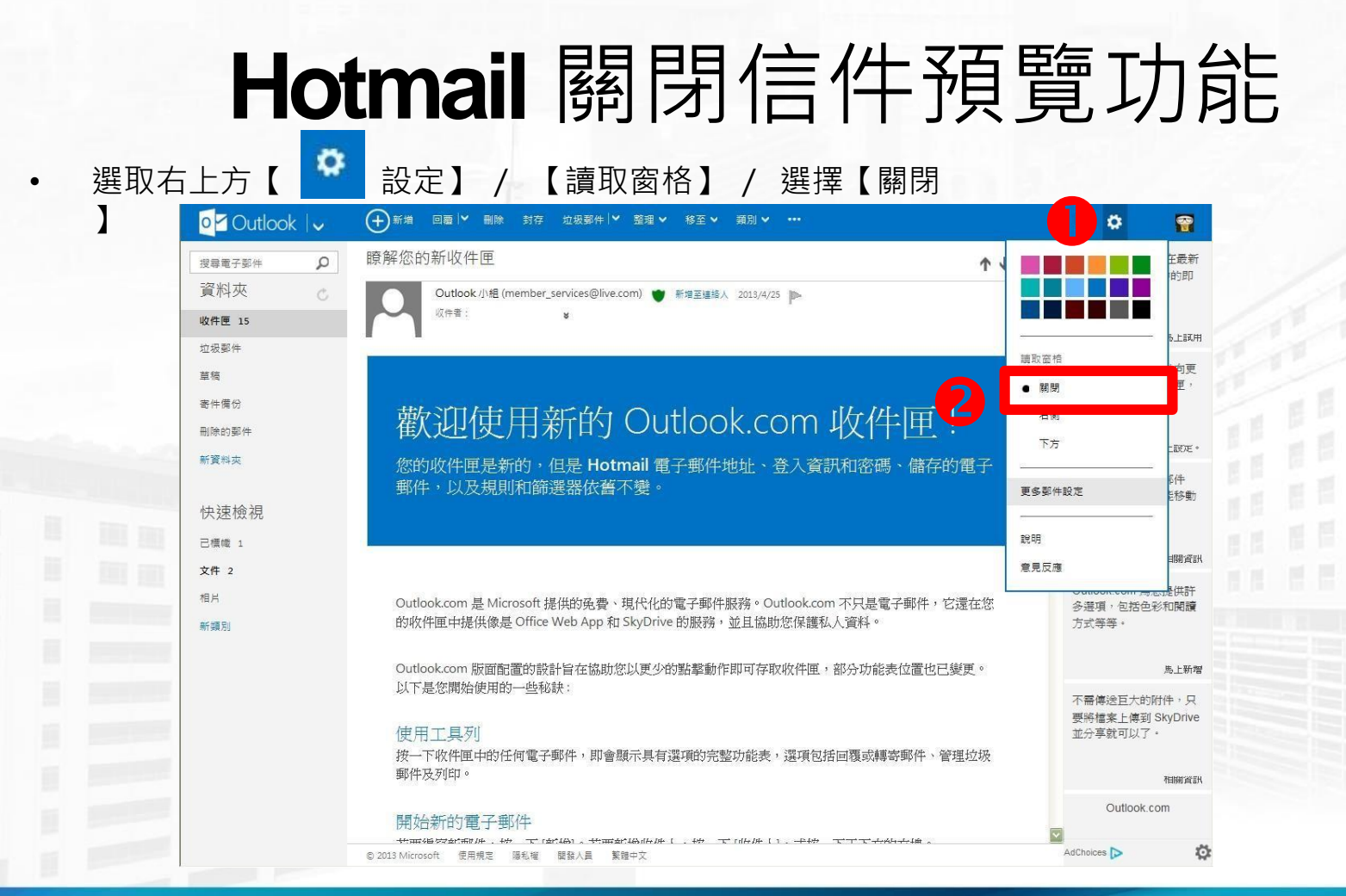

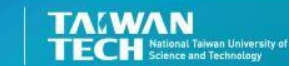

#### **Hotmail** 以純文字開啟信件

• 開啟郵件,在上方的黃色安全工具列中,系統 預設【已封鎖這封郵件的部分內容】功能,視 窗不會自動顯示郵件圖片。

為了您的安全,已封鎖這封郵件的部分內容。

我信任 member@ms.atlaspost.com。一律顯示內容。

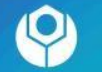

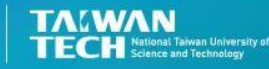

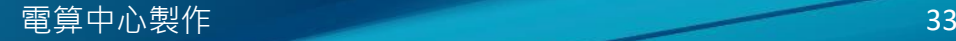

#### **Hotmail** 關閉自動下載圖檔 • 選取右上方【 【 】設定】 / 【更多郵件設定】 / 【 篩選工具和回報 】 • 公選【封鎖任何不在我的安全寄件者清單中之人員所寄送的附件、圖片及連結】

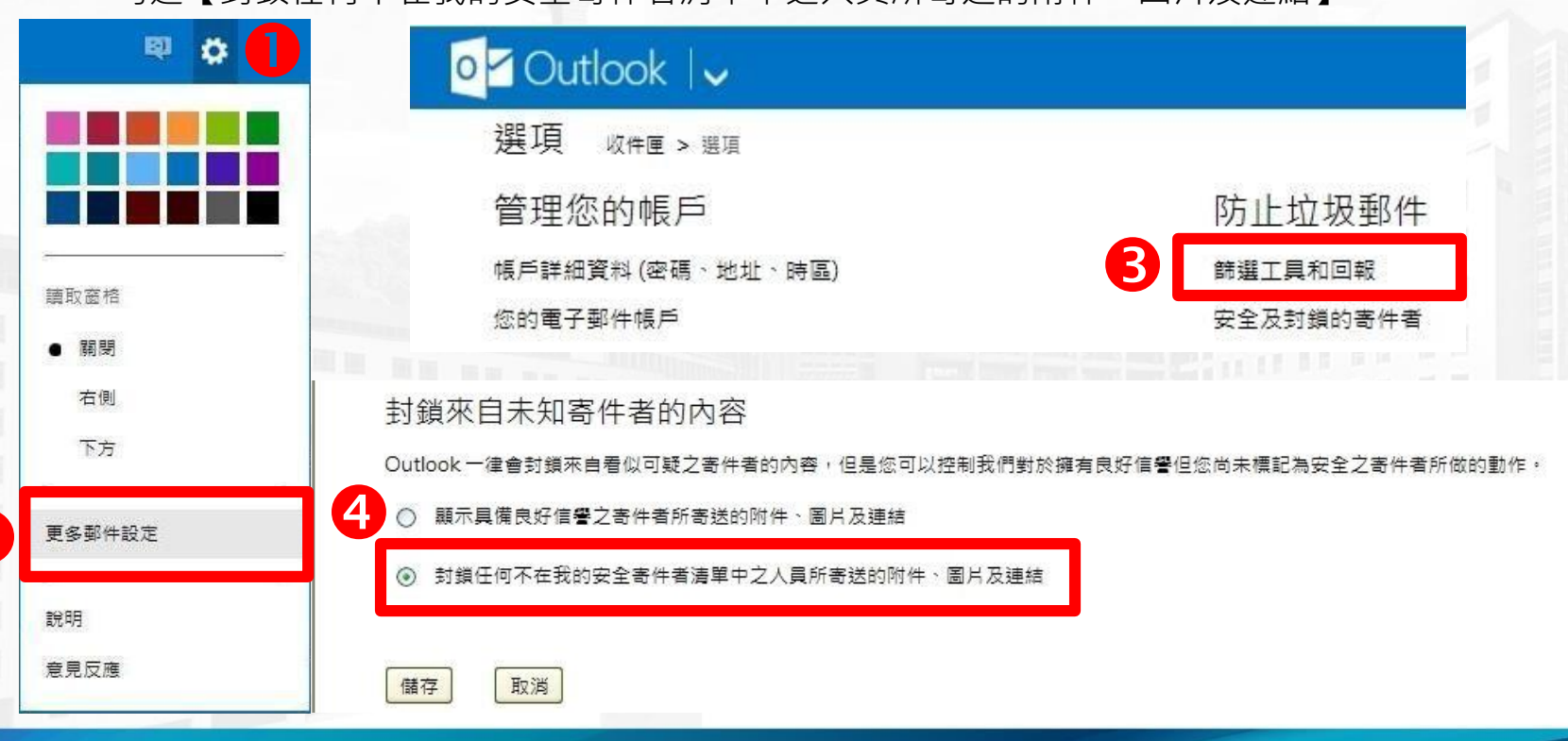

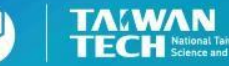

 $\mathbf{2}$ 

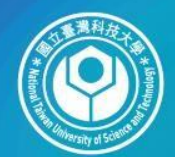

圆立臺灣科技大學 **TAWAN**<br>**TECH** Science and Technology

# **Gmail**安全設定

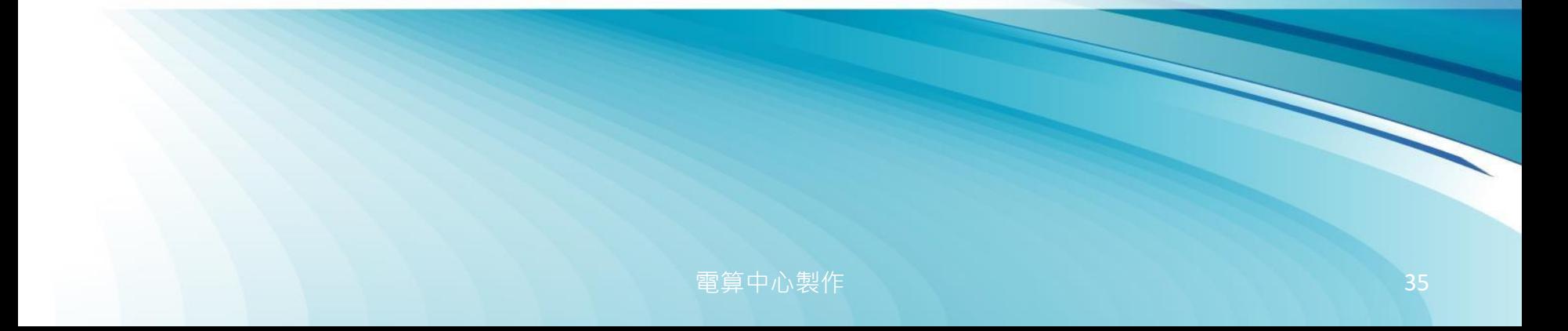

### **Gmail** 關閉信件預覽功能

• 選取右上方【 | \* 設定】 /【查看所有設定】 /選取畫面頂端的 [收件匣] 分頁 • 捲動至「閱讀窗格」部分/不勾選【啟用閱讀窗格】 / 【儲存變更】

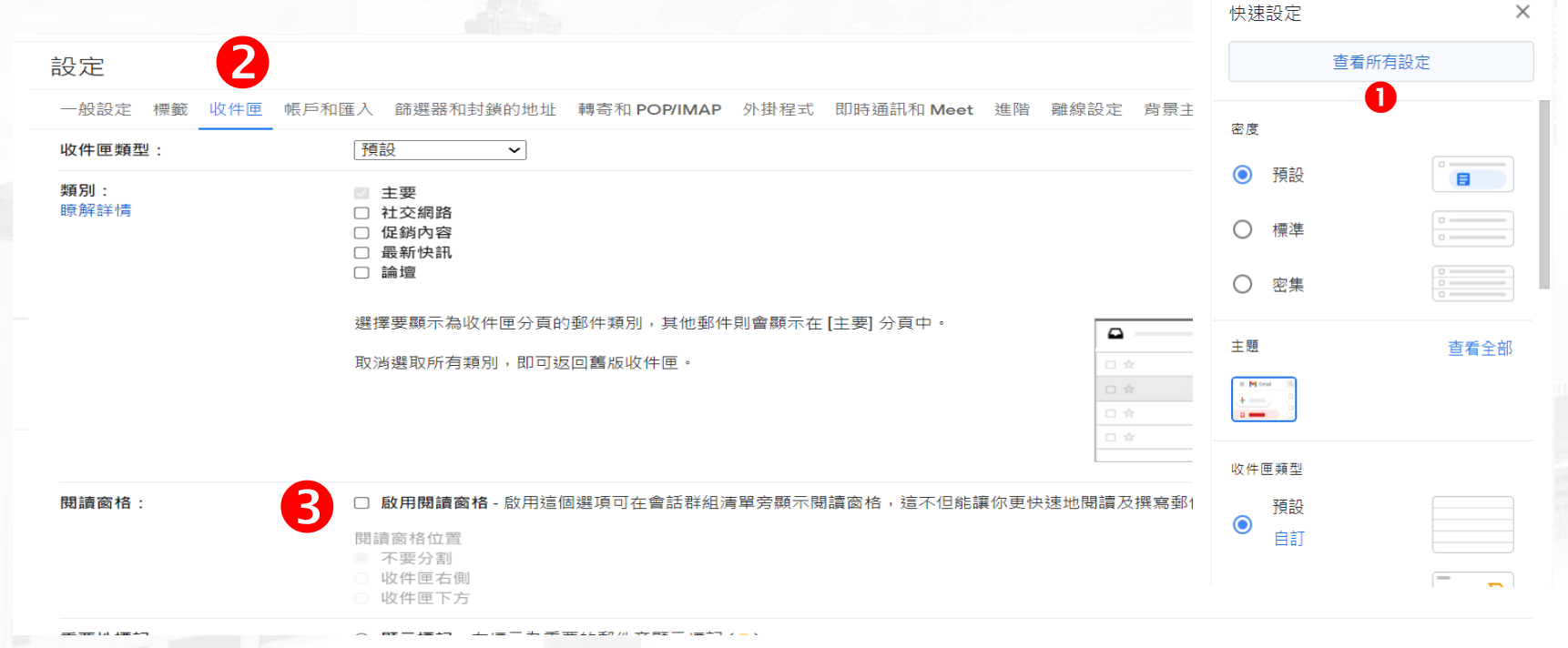

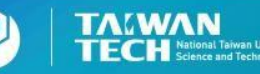

#### **Gmail** 關閉自動下載圖檔 • 選取右上方【 ※ 設定】/【查看所有設定】 /【一般設定】分頁 勾選【顯示不明外部圖片時,必須先詢問我】/【儲存變更】

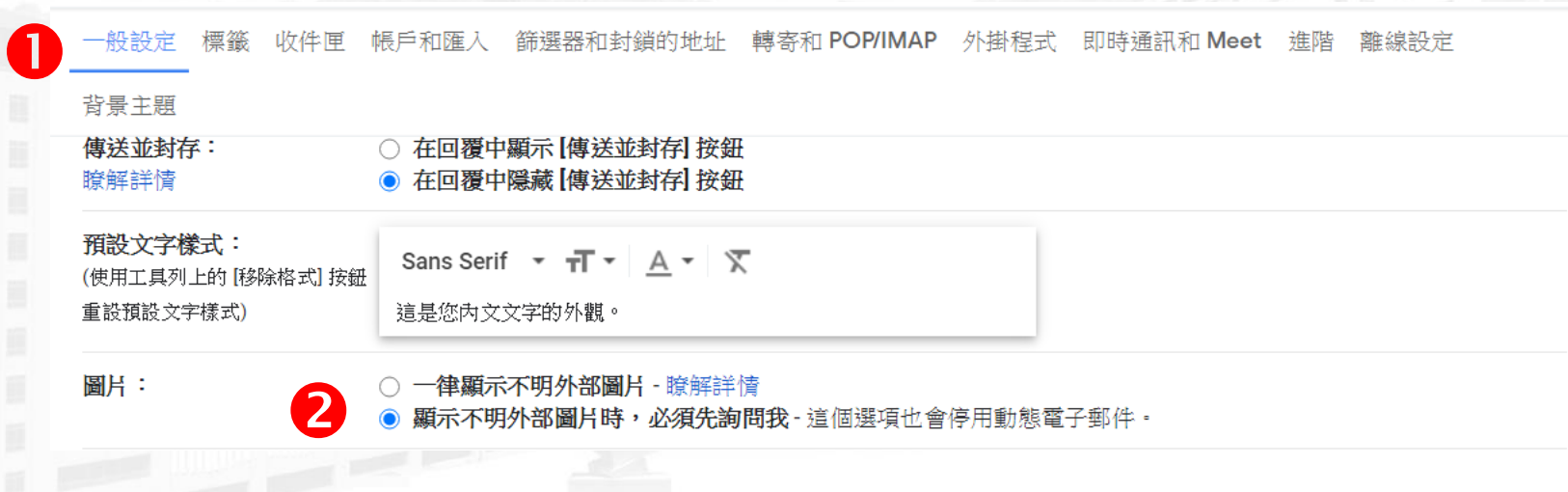

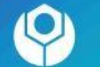

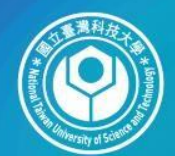

圆立臺灣科技大學 **TAWAN**<br>**TECH** Science and Technology

# **Yahoo Mail**安全設定

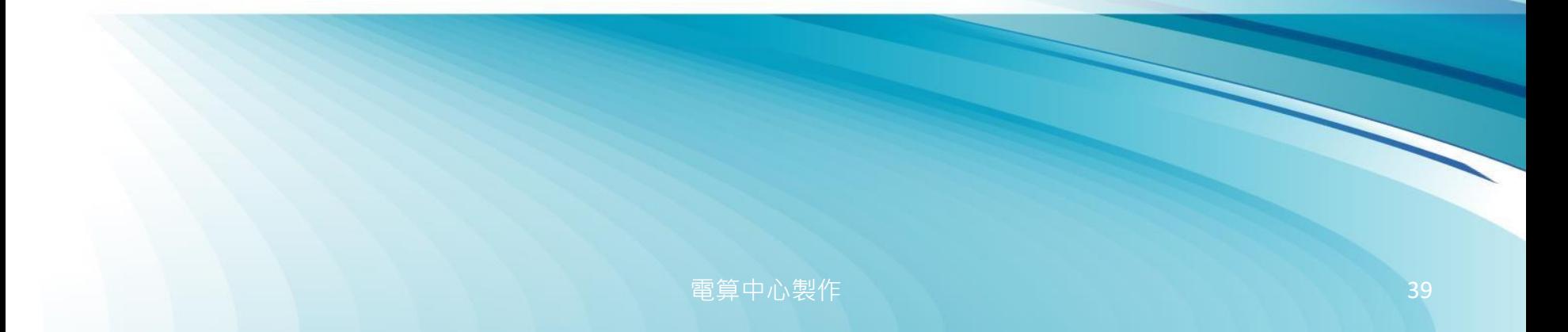

## **Yahoo Mail** 關閉信件預覽功能

- 選取【操作選項】
- 不選擇【啟用預覽視窗】

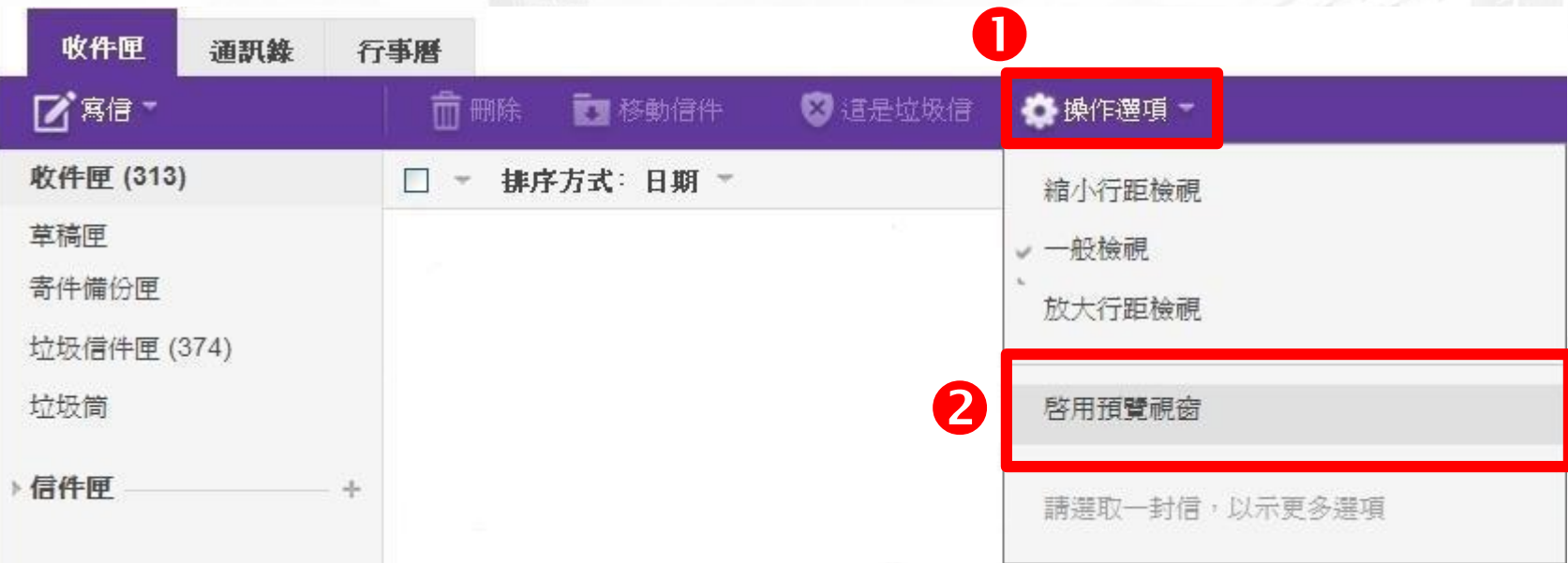

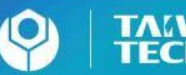

#### **Yahoo Mail** 以純文字開啟信件 • 開啟郵件,在上方的白色安全工具列中,系統 預設【未顯示圖片】功能,視窗不會自動顯示 郵件圖片。

此信包含被封鎖的圖片。

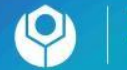

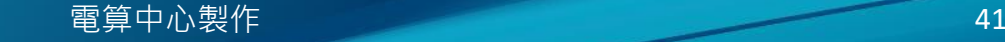

顕示相片

偏好設定

## **Yahoo Mail** 關閉自動下載圖檔

• 選取右上方【 <sup>章</sup> 設定】 / • 選擇【永不顯示】

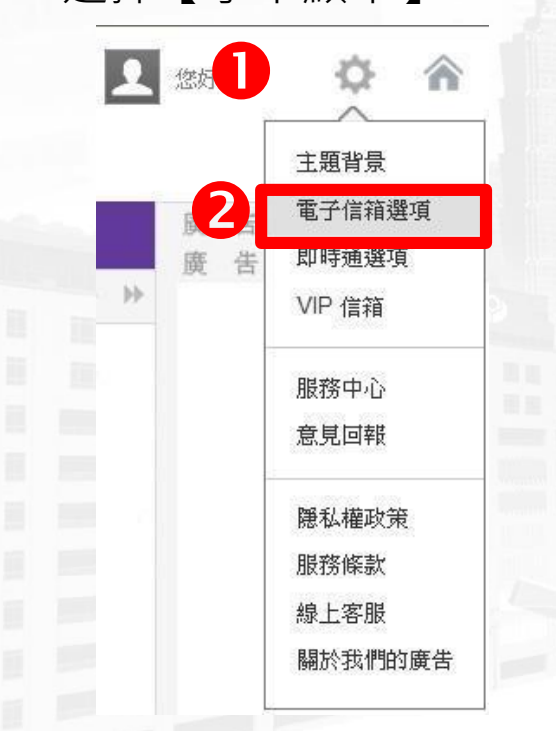

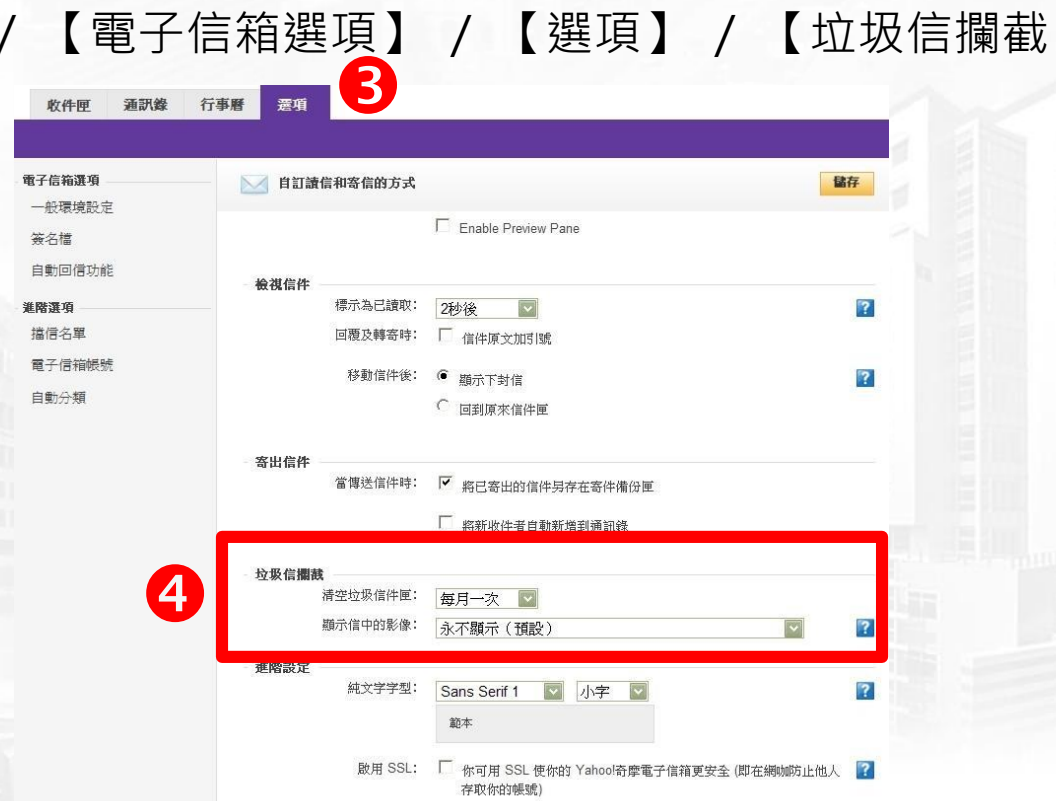

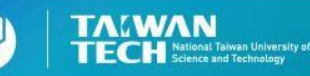

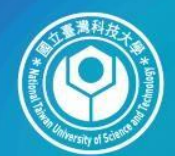

圆立臺灣科技大學 **TALWAN**<br>**TECH** Science and Technology

# **Mac OSX Mail**安全設定

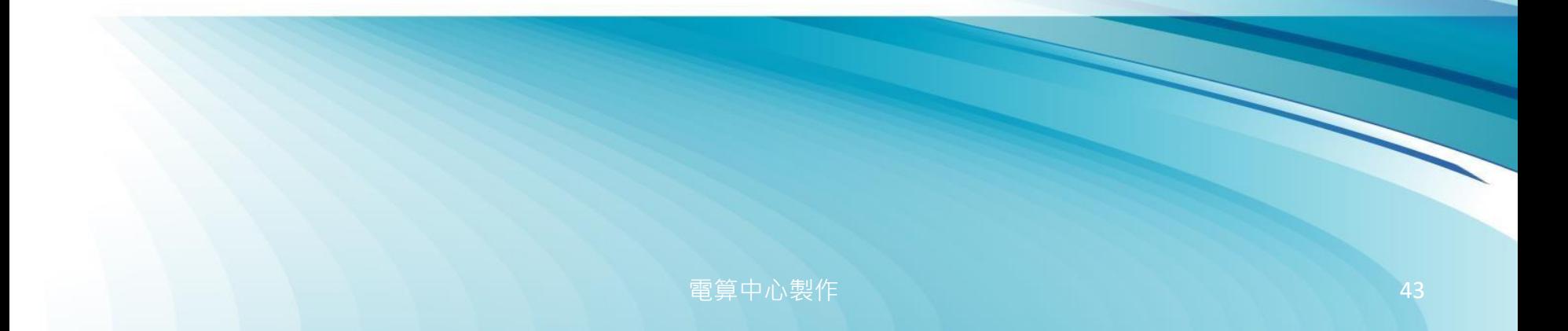

#### **Mac OSX Mail** 關閉信件預覽功能

• 顯示或隱藏郵件預覽:【滑鼠左鍵,點選按兩下分隔線】

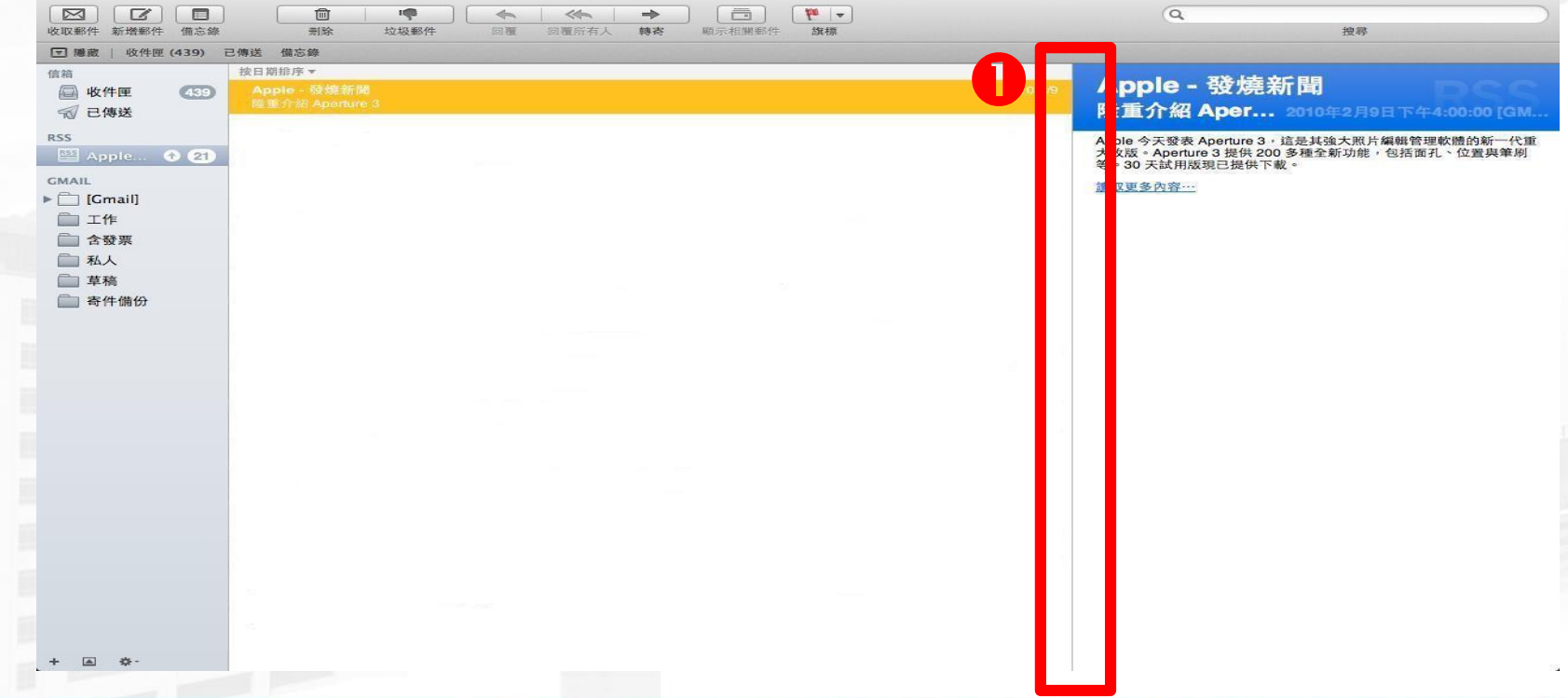

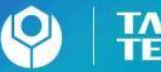

**EWAN** 

#### **Mac OSX Mail** 以純文字開啟信件

• 選取【顯示方式】/【郵件】 • 選擇【純文字格式】

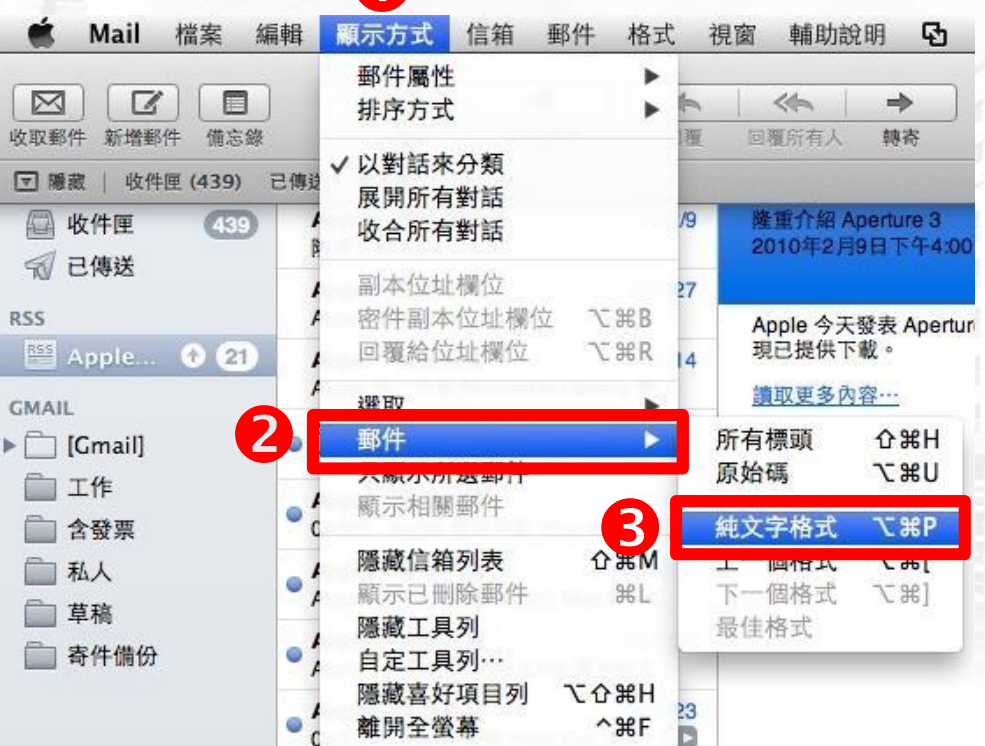

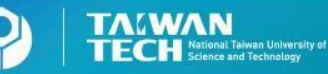

**電算中心製作 インフィッシュ インフィッシュ インター インター インター ようしょう** 

#### **Mac OSX Mail** 關閉自動下載圖檔

- 選取【**Mail**】/ 【偏好設定】 / 【檢視】
- 不勾選【在**HTML**郵件中顯示遠端影像】

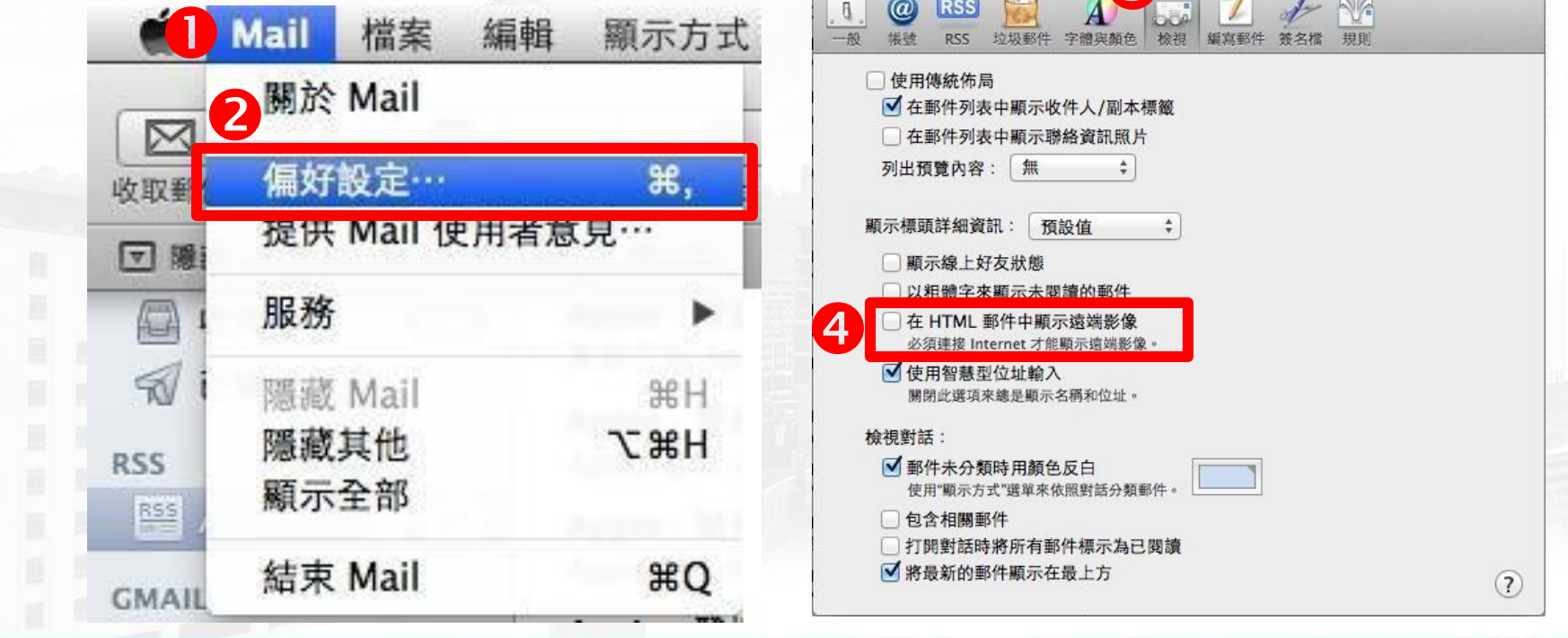

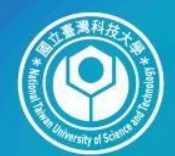

圆立臺灣科技大學 **TAWAN**<br>**TECH** Science and Technology

# **Thunderbird Mail**安全設定

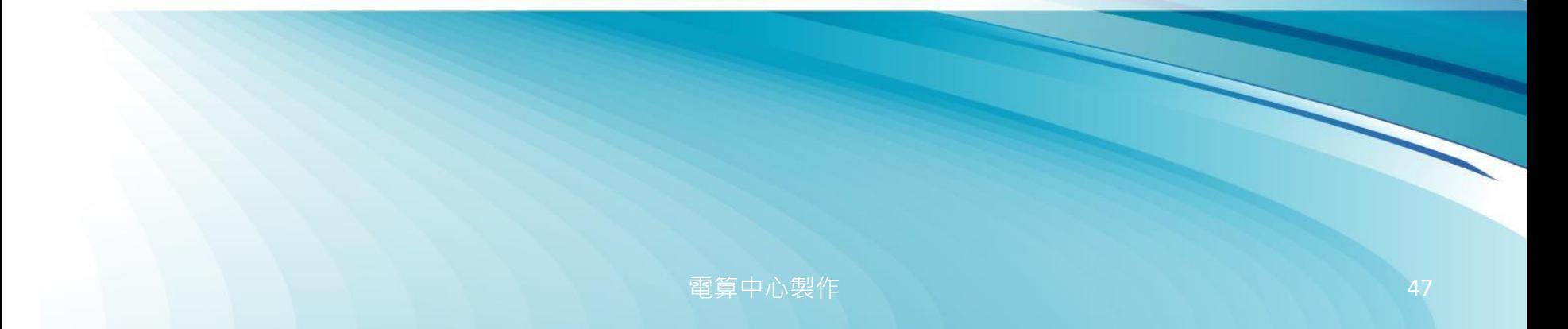

#### **Thunderbird** 關閉信件預覽功能 • 選取【檢視】/【視窗配置方式】 • 不勾選【預覽面板】

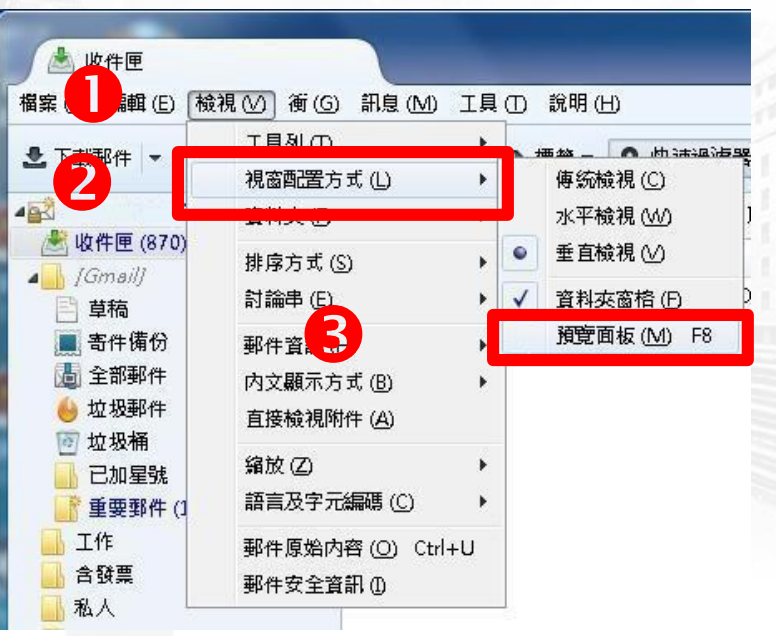

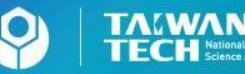

**電算中心製作 インタン インタン インタン インタン インタン インタン 48** 

#### **Thunderbird** 以純文字開啟信件 • 選取【檢視】/【內文顯示方式】 • 勾選【純文字】

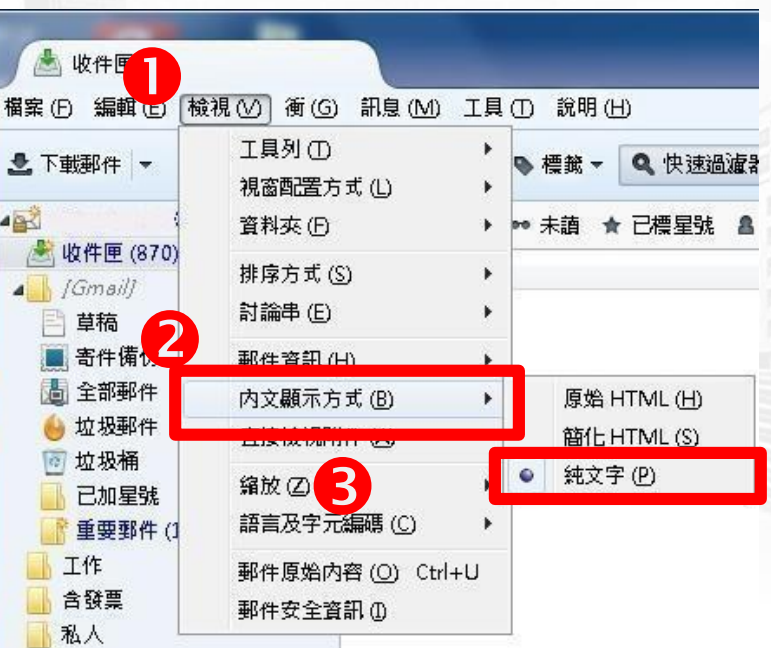

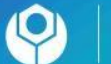